**BUKU PEDOMAN PRAKTIKUM KOMPUTER EDISI 1**

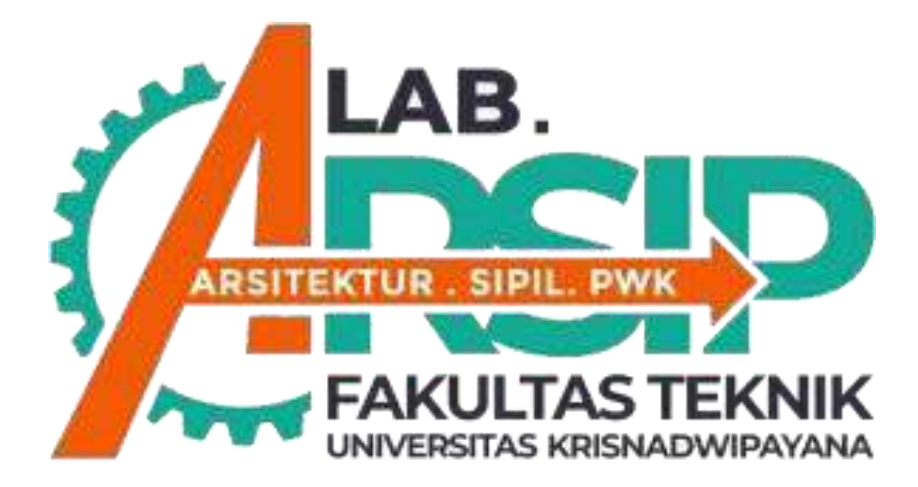

## **PROGRAM STUDI TEKNIK SIPIL FAKULTAS TEKNIK UNIVERSITAS KRISNADWIPAYANA**

**Hanya digunakan untuk lingkungan FT UNKRIS**

# **BUKU PEDOMAN PRAKTIKUM KOMPUTER**

## **Edisi I**

## **Penyusun**

Yonas Prima Arga Rumbyarso, S.T., M.T., M.M. NIDN : 0328087803 Dosen Tetap Program Studi Teknik Sipil Fakultas Teknik Universitas Krisnadwipayana

## **Tempat dan Tanggal**

Jakarta, 2 Agustus 2023

## **Catatan :**

- Hanya dipergunakan dalam lingkungan Fakultas Teknik Universitas Krisnadwipayana
- Dilarang memperbanyak / menggandakan / men-copy Sebagian atau keseluruhan serta memperdagangkan tanpa seijin dan sepengetahuan penerbit / penyusun

## **LEMBAR PENGESAHAN**

## **BUKU PEDOMAN PRAKTIKUM KOMPUTER**

Jakarta, 2 Agustus 2023

Kami yang bertandatangan dibawah ini menyatakan bahwa Buku Pedoman Praktikum Komputer yang dibuat oleh :

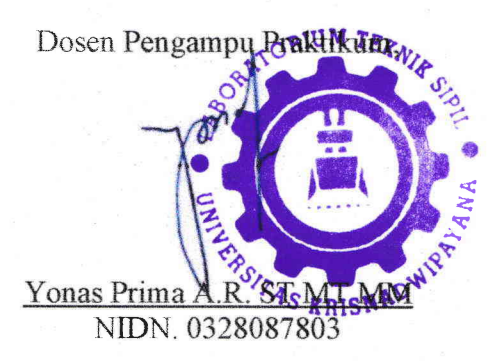

Mengetahui,

Ketua Program Studi Teknik Sipil, Sekretaris Program Studi Teknik Sipil, TEKNIA mL Ir. Sahat Martua Sihombing, M Achmad Pahrul Rodji, ST MT ERSITAS NIDN. 0311106304 NIDN. 0305117902

## **KATA PENGANTAR**

Puji dan syukur kami panjatkan ke hadirat Tuhan Yang Maha Esa, karena berkat penyertaan-Nya akhirnya **Buku Pedoman Praktikum Komputer Tahun 2023** telah selesai dibuat.

Buku Pedoman Praktikum Komputer ini disusun untuk memudahkan mahasiswa/i Universitas Krisnadwipayana Jurusan Teknik Sipil dalam melakukan Praktikum Komputer. Modul ini telah disesuaikan dengan kondisi perkembangan teknologi & tingkat kebutuhan serta bertujuan agar setiap mahasiswa/i memiliki pengetahuan dan skill tentang pelaksanaan Praktikum Komputer, sehingga pada akhirnya mahasiswa dapat langsung mempraktikkan & menerapkan ilmu yang mereka telah dapatkan serta miliki.

Akhir kata semoga modul ini dapat memberikan masukan, manfaat bagi para mahasiswa/i Universitas Krisnadwipayana Jurusan Teknik Sipil. Dan kami mengucapkan terimakasih atas semua saran dan kritik yang telah kami terima, mudah-mudahan buku pedoman praktikum ini dapat memenuhi kriteria yang diharapkan.

> Jakarta, 2 Agustus 2023 Kepala Laboratorium Arsitek, Sipil, Perencanaan Kota & Wilayah

**(Yonas Prima Arga Rumbyarso, S.T., M.T., M.M.) NIDN. 0328087803**

#### **PETUNJUK PRAKTIKUM**

Dalam pelaksanaan praktikum, praktikan (mahasiswa/i) dianjurkan untuk mengikuti dan melaksanakan petunjuk yang ada guna kelancaran dan kesuksesan dalam melaksanakan praktikum.

Oleh karena itu, praktikan (mahasiswa/i) diharapkan menbaca petunjuk ini sebelum melakukan praktikum.

#### **I. Tata Tertib**

- a) Jagalah sopan santun dalam bekerja selama di Laboratorium;
- b) Waktu pelaksanaan praktikum antara pukul 08.00 s/d 16.00 WIB;
- c) Dalam setiap pelaksanaan praktikum mahasiswa/i diwajibkan datang;
- d) Dalam setiap pelaksanaan praktikum apabila mahasiswa/i tidak datang tanpa memberikan alasan yang jelas, maka akan diberikan angka nol untuk setiap percobaan yang dilakukan;
- e) Serahkan kartu praktikum saudara kepada asisten yang bersangkutan sebelum saudara melakukan percobaan;
- f) Bawalah buku catatan;
- g) Modul praktikum harus diprint dan dibawa dalam bentuk hardcopy pada setiap pelaksanaan praktikum;
- h) Mintalah kembali kartu praktikum sebelum meningggalkan laboratorium;
- i) Jagalah keamanan alat-alat yang saudara pinjam. Untuk meminjam alat-alat disedikan BON PEMINJAM. Laporkan segara kepada asisten kalau ada kerusakan/kehilangan alat-alat;
- j) Waktu penyerahan risalah ditentukam satu minggu. Risalah yang terlambat diserahkan, nilainya dikurangi;
- k) Dilarang membawa makanan dan minuman ke dalam ruang Laboratorium.

#### **II. Petunjuk Praktikum**

- a) Pelajari dengan baik petunjuk dalam prosedur pengujian sebelum praktikum dilaksanakan;
- b) Dalam praktikum, lakukan segala sesuatunya dengan teliti dan hati-hati karena sedikit keslahan seperti dalam pembacaan arloji, ketelitian timbangan, tertukarnya

alat uji dengan kelompok lain, tercecernya bahan praktikum yang diperiksa, dan lain-lain akan berpengaruh terhadap kesalahan hasil uji. Demikian juga kebersihan dan keringnya alat juga berpengaruh pada hasil uji;

- c) Dilarang mengubah standar (setelan) alat-alat yang ada tanpa ijin dari asisten / petugas. Bila menurut praktikan menganggap ada sesuatu yang kurang beres dengan alat yang digunakan segera menghubungi asisten / petugas;
- d) Dalam menggunakan timbangan hendaknya sama pada suatu pengujian tertentu. Dan sebelum menggunakannya, periksa kemampuan / kapasitas dan ketelitian timbangan yang akan digunakan, serta pastikan timbangan berada pada posisi seimbang atau menunjukkan angka nol pada saat tanpa beban;
- e) Kelompok praktikum bertanggung jawab atas semua peralatan yang digunakan baik kebersihan, kehilangan ataupun kerusakan dari alat tersebut. Dilarang menyentuh atau memindahkan peralatan dalam laboratorium tanpa seijin dari asisten / petugas;
- f) Biasakan mencatat hal-hal penting yang dilaksanakan dan dirasa perlu untuk dicatat.

#### **III. Petunjuk Laporan**

- a) Setiap mahasiswa harus membuat dan menyerahkan laporan ditambah satu laporan kelompok yang diserahkan untuk dosen pembimbing atau laboratorium;
- b) Format laporan prkatikum mengacu pada format skripsi dengan diketik computer;
- c) Laporan praktikum terdiri dari :
	- 1) Sampul Laporan;
	- 2) Lembar Pengesahan;
	- 3) Lembar Komunikasi dan Pemantauan;
	- 4) Kata Pengantar;
	- 5) Daftar Isi;
	- 6) Daftar Tabel;
	- 7) Daftar Gambar;
	- 8) Daftar Grafik;
	- 9) Isi Laporan Untuk Setiap Bab Pengujian;
		- Judul / Jenis Pengujian;
		- Maksud dan Tujuan;
- Alat dan Bahan yang digunakan;
- Cara Kerja;
- Hitungan, Grafik dan Hasil Uji;
- Pembahasan / Teori yang mendukung / Kesimpulan;
- Lampiran (daftar pengamatan dengan pengesahan asisten dan tabel / grafik yang dibutuhkan).
- 10) Rekapitulasi Hasil Perhitungan;
- 11) Penutup;
- 12) Daftar Pustaka.
- d) Ketelitian pengamatan dituliskan dengan desimal sesuai ketelitian alat, tetapi untuk hasil perhitungan pada umumnya cukup dengan dua angka dibelakan koma, kecuali besaran-besaran tertentu yang memang harus lebih teliti;
- e) Batas akhir pengumpulan laporan ke asisten paling lambat 1bulan setelah praktikum dan untuk laporan ke dosen paling lambat 2 minggu setelah di periksa total oleh asisten.

## **DAFTAR GAMBAR**

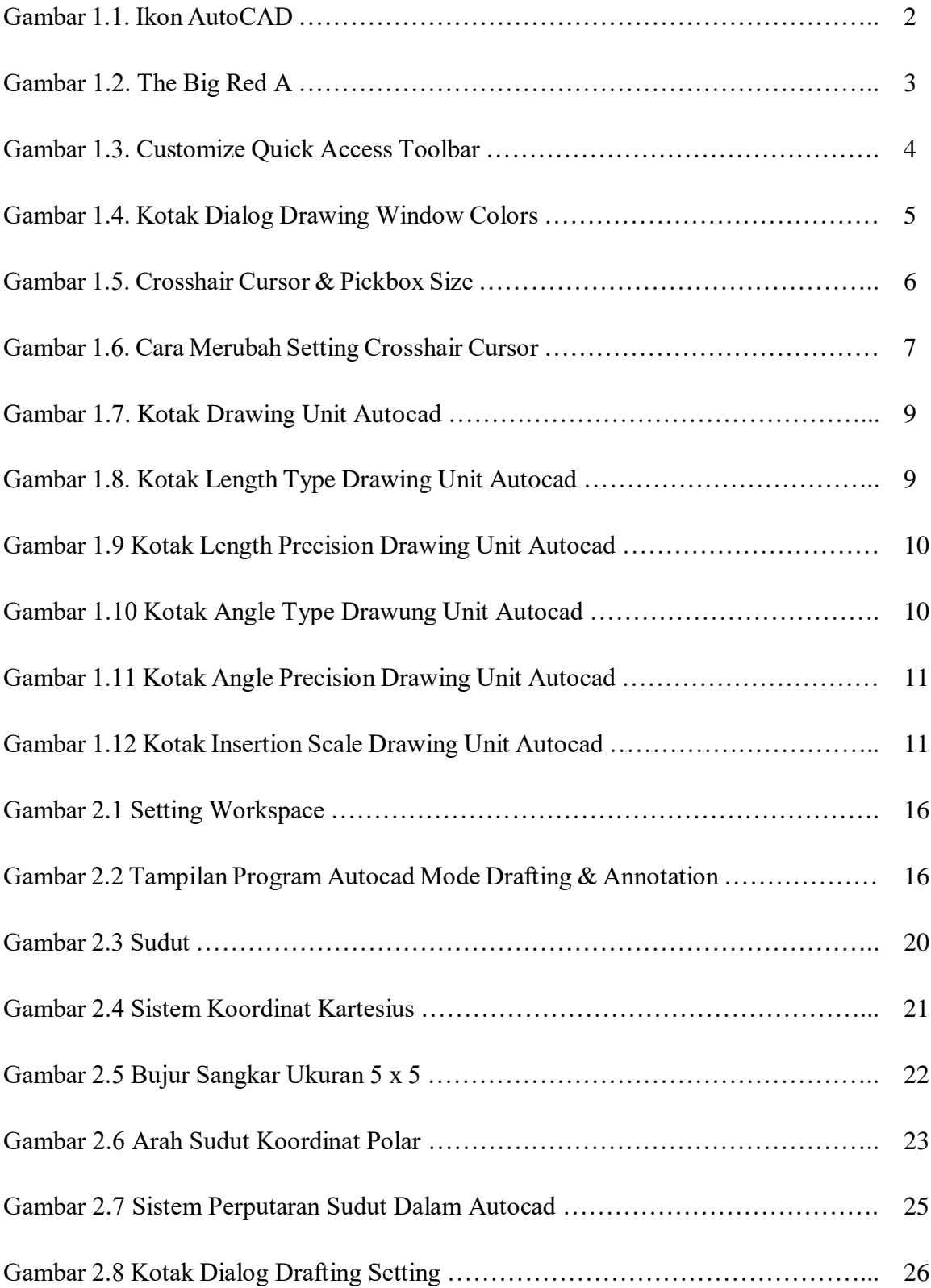

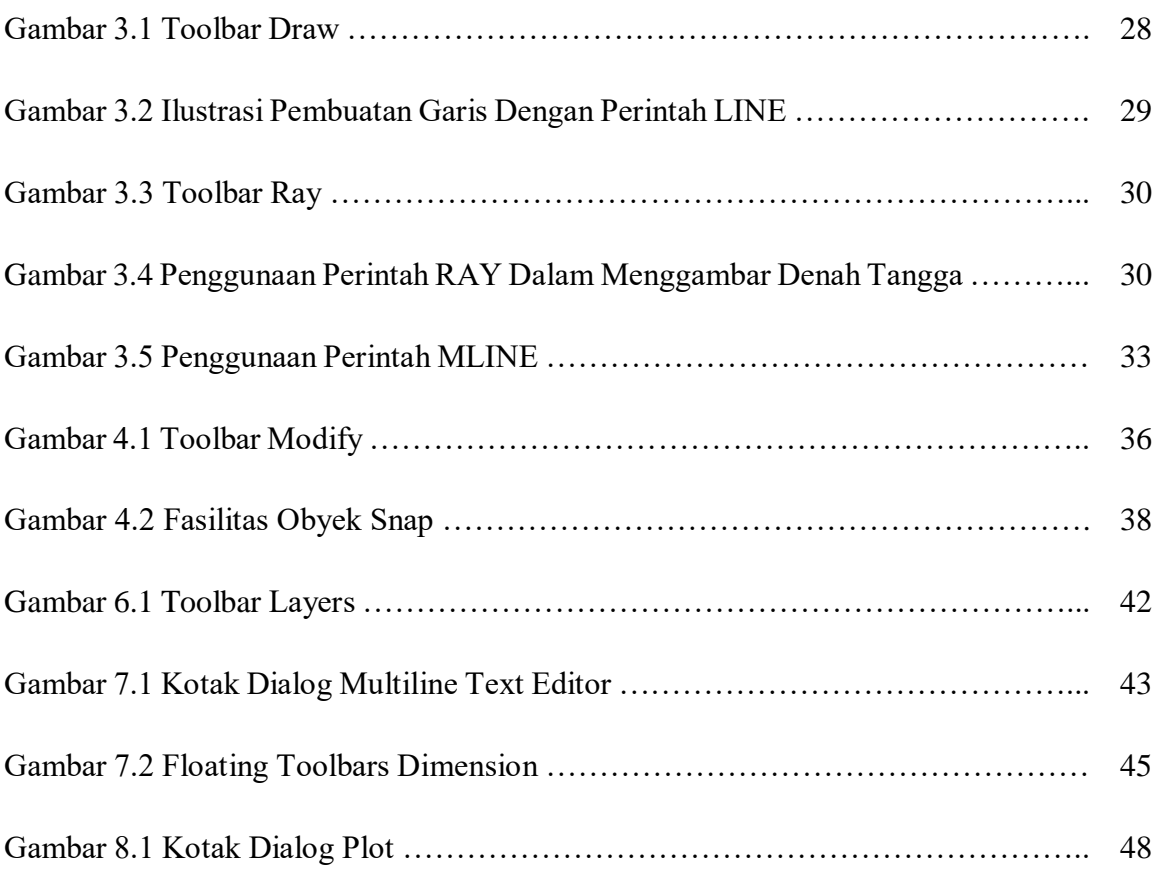

## **DAFTAR TABEL**

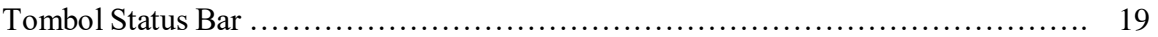

## **DAFTAR ISI**

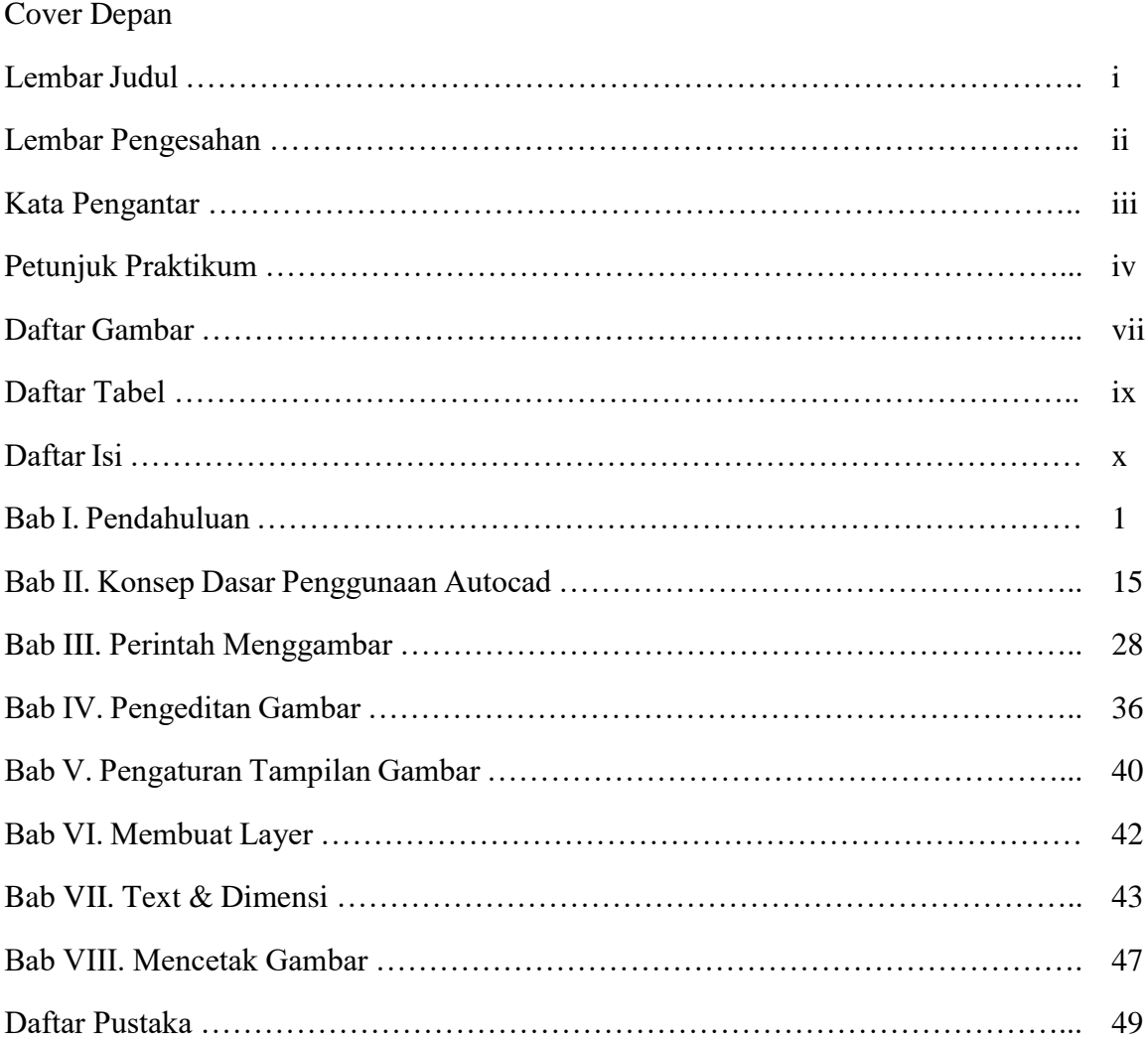

#### **BAB I**

### **PENDAHULUAN**

#### **I.1 Latar Belakang**

Seiring dengan lajunya perkembangan teknologi informasi global dewasa ini, maka otomatis tuntutan terhadap penggunaan teknologi mutlak sangat diperlukan. Adapun salah satu wujud teknologi yang sekarang sedang berkembang pesat adalah CAD (Computer Aided Design) atau Disain Berbantuan Komputer, dimana tujuannya adalah untuk mempermudah para designer & drafter untuk memvisualisasikan idenya ke dalam bentuk gambar.

AutoCAD merupakan sebuah program CAD yang sangat terkenal & familiar dewasa ini, karena menawarkan berbagai kemudahan & keunggulan yang dapat mempermudah kerja designer & drafter dalam memvisualisasikan ide & gagasannya. Sejak diciptakan pada tahun 1982 oleh Autodesk Corporation hingga keluarnya release yang terbaru, AutoCAD mengalami perkembangan yang sangat berarti serta mempunyai peran yang sangat besar bagi perkembangan industri manufaktur saat ini.

AutoCAD adalah sebuah program aplikasi (software) yang digunakan untuk menggambar & mendesain gambar, seperti gambar arsitektur, mesin, sipil, elektro, dan lain-lain. Dimana program AutoCAD mempunyai kemudahan & keunggulan untuk membuat gambar dengan cepat & akurat serta dapat digunakan untuk memodifikasi gambar dengan cepat pula.

Fasilitas yang dimiliki AutoCAD untuk menggambar 2 dimensi & 3 dimensi sangat lengkap, sehingga hal ini membawa AutoCAD menjadi program disain terpopuler dibandingkan dengan program-program yang lain dewasa ini.

Pada bab ini, akan menjelaskan tentang dasar-dasar AutoCAD. Bab ini diperuntukkan bagi Anda yang masih awam dengan AutoCAD.

#### **I.2 TAHAPAN UNTUK MENJALANKAN / MEMBUKA PROGRAM AutoCAD**

Program AutoCAD dapat dijalankan setelah masuk ke dalam sistem operasi Windows terlebih dahulu. Adapun langkahnya adalah sebagai berikut :

- 1. Komputer dihidupkan,
- 2. Kemudian masuk ke dalam sistem operasi Windows,
- 3. Klik tombol Start yang terletak pada taskbar,
- 4. Klik program, setelah tampil menu pilih AutoCAD, kemudian dalam group ini pilih item AutoCAD di dalamnya.
- 5. Atau klik 2 kali (dobel) pada icon AutoCAD.

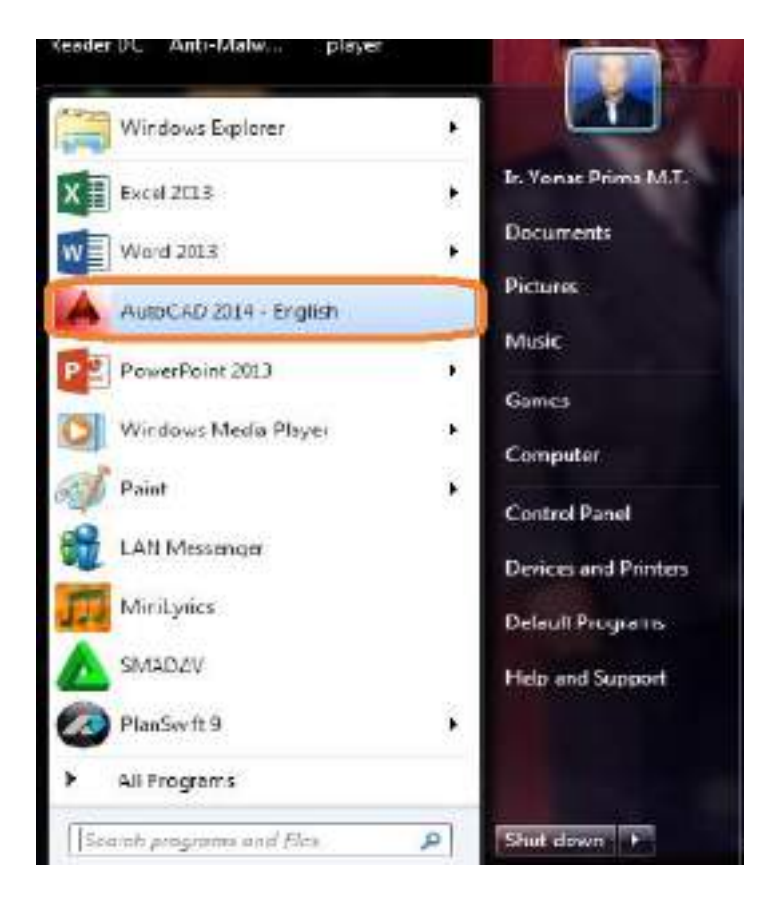

**Gambar 1.1. Ikon AutoCAD**

#### **I.3 THE BIG RED A**

Tanda huruf besar A berwarna merah, merupakan simbol dari AutoCAD. Simbol ini berubah dari beberapa kurun waktu, tapi itu tidak penting, yang penting fungsinya. Jika anda klik huruf tersebut, maka akan muncul menu browser seperti gambar berikut.

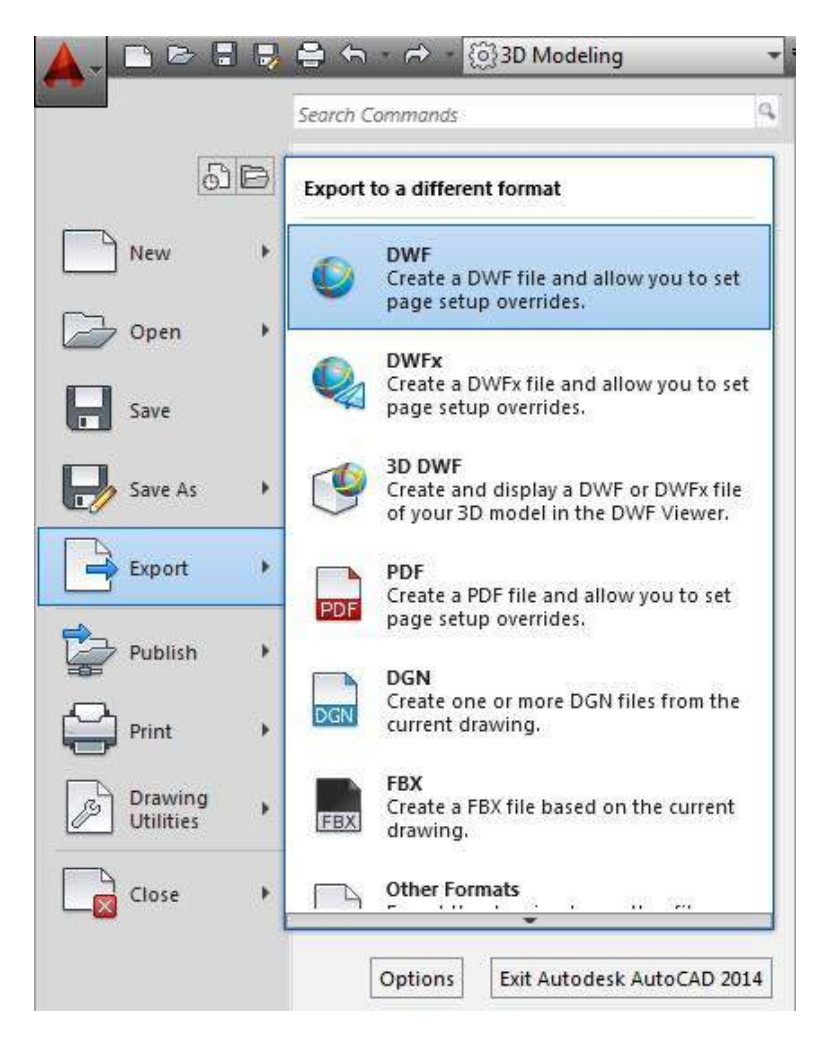

**Gambar 1.2. The Big Red A**

Pada menu browser ini terdapat perintah-perintah standard seperti open, save, plot, exit & lainnya. Untuk anda yang sudah terbiasa dengan software-software terbaru tentu tidak asing lagi dengan menu browser seperti ini.

#### **I.4 QUICK ACCESS TOOLBAR**

Fungsi Quick Access mirip dengan menu browser (The Big Red A) dengan beberapa tambahan seperti properties, match properties & tak lupa daftar workspace vand aktif yang disusun seperti deretan tombol-tombol. Tombol-tombol ini dapat anda munculkan atau sembunyikan dengan jalan klik pada tombol drop down arrow yang terletak paling kanan dari jajaran tombol tersebut seperti tampak pada gambar berikut. Berikan tanda centang pada tombol perintah yang akan dimunculkan.silahkan anda coba sendiri & lihat perbedaannya.

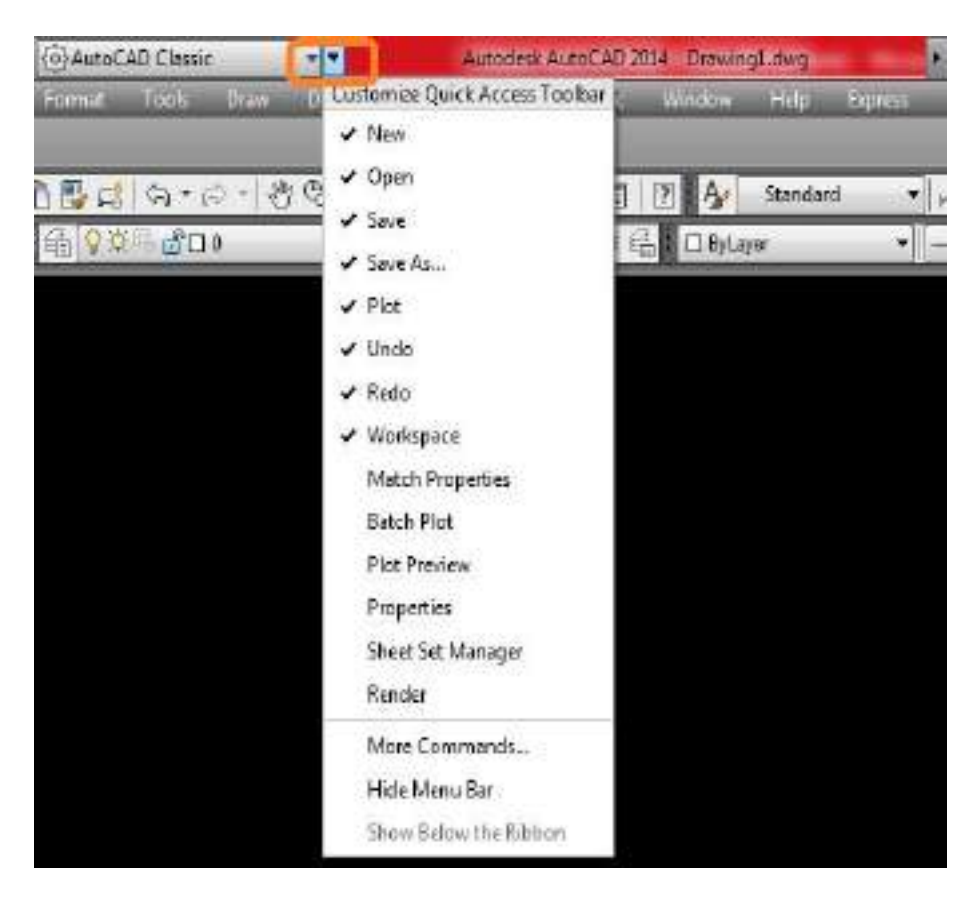

**Gambar 1.3. Customize Quick Access Toolbar**

#### **I.5 MENGUBAH WARNA MODEL AREA**

Perubahan warna model area perlu dilakukan karena warnanya hitam, sedangkan media untuk penuangan gambar pada umumnya berwarna putih. Langkah perubahan tersebut adalah sebagai berikut :

- 1. Klik tombol kanan mouse pada area kerja AutoCAD > pilih **Option**
- 2. Klik tab **Display**
- 3. Lihat pada teks **Layout Elemen** > hilangkan tanda √ pada *"***Display paper shadow***"* & *"***Display paper background***".*
- 4. Lihat pada teks **Window Elements** > klik tombol **Colors** > pilih Context : **2D model space** > pilih **Interface Element** : **Uniform Background** > pilih Color : **Black**
- 5. Klik **Apply & Close**
- 6. Klik **Apply > OK**

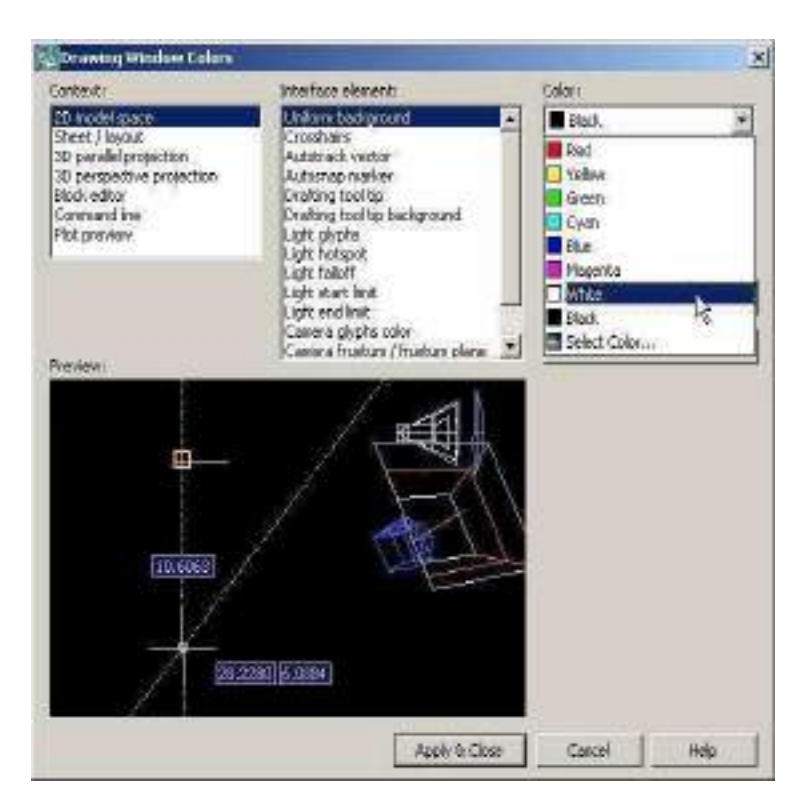

**Gambar 1.4. Kotak Dialog Drawing Window Colors**

## **I.6 MENGUBAH UKURAN CROSSHAIR CURSOR & PICKBOX SIZE**

### **Pengertian Crosshair Cursor dalam AutoCAD**

Crosshair Cursor adalah sebuah tanda dalam layar AutoCAD yang berbentuk tanda plus (+) dengan kotak kecil di tengahnya, alat ini juga sebagai penggantu tangan kita ketika proses menggambar, dapat seperti pena/pensil, kalau dalam software/aplikasi lain sering disebut pointer.

Jadi kita tidak akan pernah lepas dari menggunakan crosshair cursor ini dalam setiap proses menggambar menggunakan AutoCAD, untuk itu tampilannya harus enak dilihat & dapat membantu mata kita agar proses menggambar menjadi lebih mudah.

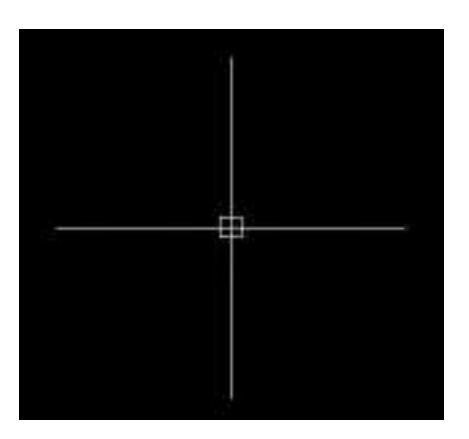

**Gambar 1.5. Crosshair Cursor & Pickbox Size**

Setelah mengetahui bentuk & fungsi crosshair cursor, agar lebih enak dilihat maka kita perlu merubah ukurannya agar tidak terlalu kecil juga tidak terlalu besar, intinya sesuai dengan selera kita yang penting membantu proses menggambar.

## **Crosshair Size.**

### **Untuk Mengubah Ukuran Crosshair Size :**

- 1. Klik tombol kanan mouse pada area kerja AutoCAD > pilih **Option,**
- 2. Klik tab **Display,**
- 3. Pada kanan layar sebelah bawah ada tertulis **crosshair size**, pergunakan scroll bar untuk menambah atau mengurangi ukurannya
- 4. Atau ketik angka yang akan menjadi ukuran crosshair cursor
- 5. Klik **Apply > OK** mengakhiri settingan.

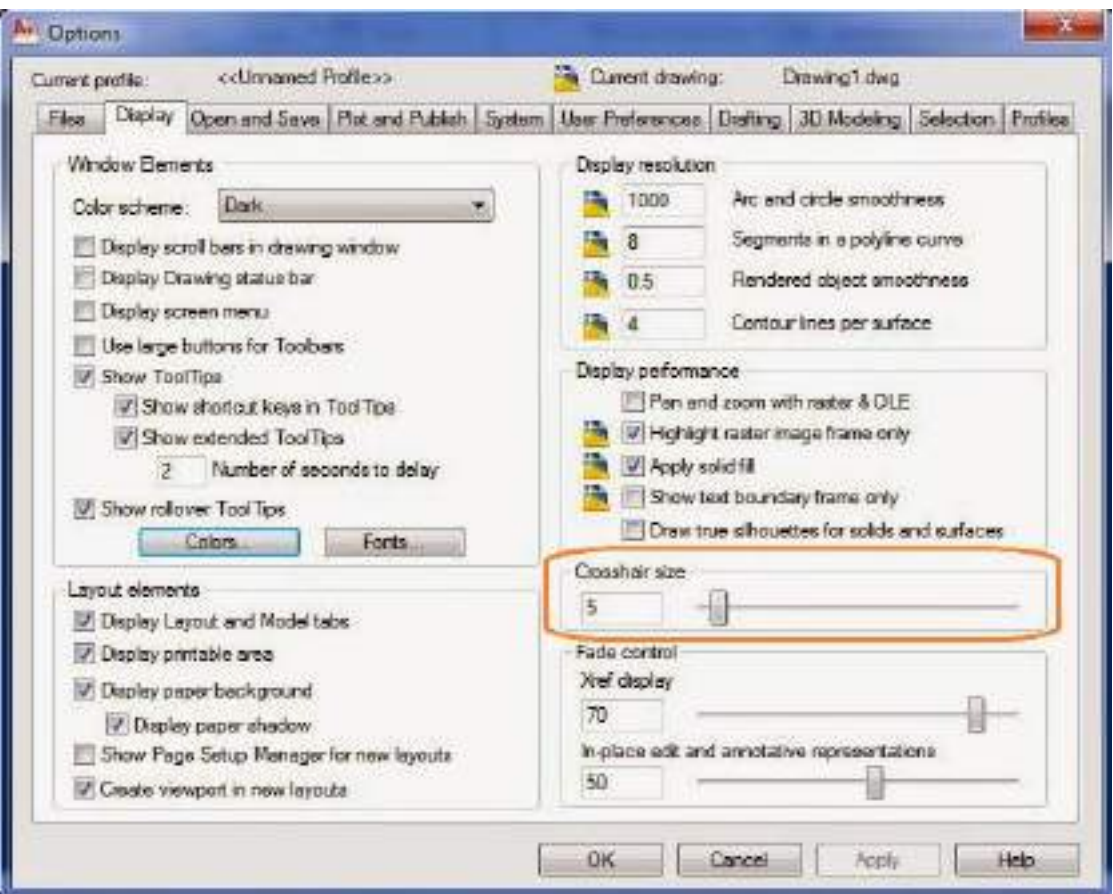

**Gambar 1.6. Cara Merubah Setting Crosshair Cursor**

### **Untuk Mengubah Ukuran Pickbox Size :**

- 1. Klik tombol kanan mouse pada area kerja AutoCAD > pilih **Option,**
- 2. Klik tab **Display,**
- 3. Pada kanan layar sebelah bawah ada tertulis **crosshair size**, pergunakan scroll bar untuk menambah atau mengurangi ukurannya
- 4. Atau ketik angka yang akan menjadi ukuran **crosshair cursor**
- 5. Klik **Apply > OK** mengakhiri settingan.

### **I.7 MENGATUR UCS ICON**

UCS icon di Autocad adalah sumbu koordinat kartesius yang terletak di kiri bawah layar Autocad. Jika kita bekerja dalam layar kerja Autocad maka pada saat kita melakukan zoom (memperbesar/mengecilkan) gambar maka UCS icon akan ikut bergerak mengikuti arah zoom sehingga kadang terasa mengganggu saat kita sedang bekerja.

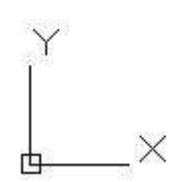

Adapun cara untuk mengatur UCS icon ini agar tetap pada tempatnya, maka ikuti langkahnya sebagai berikut :

Command : UCSICON <*ENTER*>

Akan muncul menu atau gambar sebagai berikut :

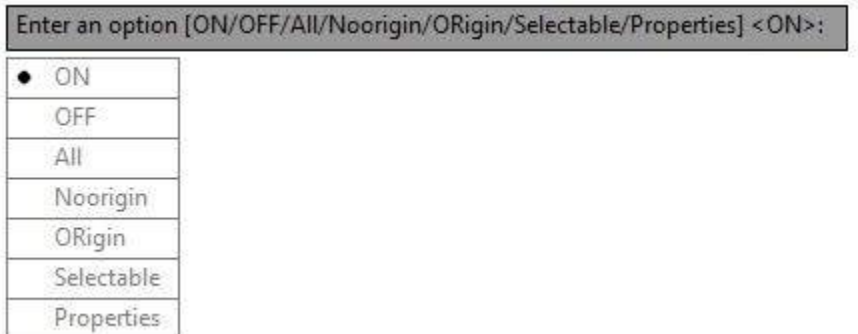

Ketik N atau pilih Noorigin kemudian diklik, maka UCS icon ini agar tetap pada tempatnya walaupun kita melakukan zoom gambar atau memindah gambar di layar Autocad.

#### **I.8 Unit Satuan Gambar**

Unit satuan gambar adalah bagian yang digunakan untuk menentukan satuan ukuran & tingkat ketelitian ukuran gambar yang akan digunakan. langkahnya sebagai berikut :

**Perintah :**

Command : UN <*ENTER*>

Setelah selesai penyetingan klik OK (dengan menggunakan tombol kiri mouse)

Maka akan tampil jendela drawing unit seperti Gambar 1.7 di bawah ini :

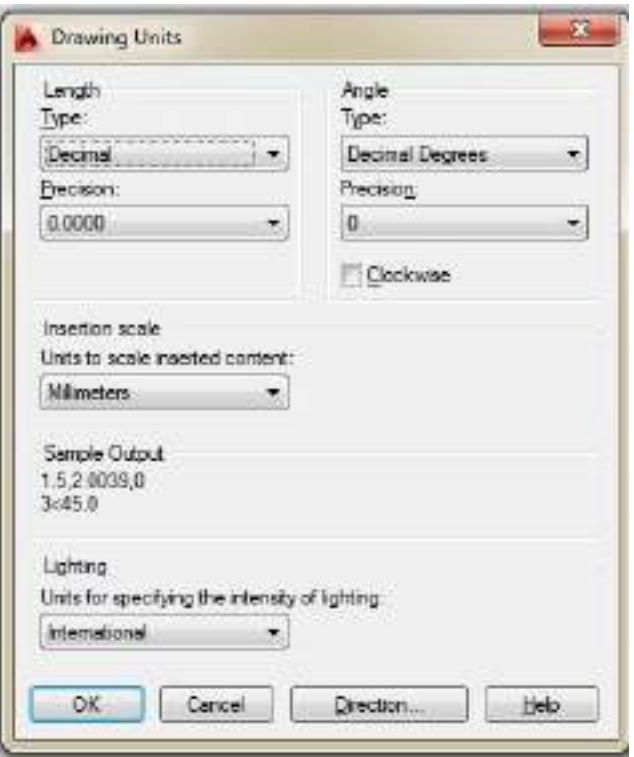

**Gambar 1.7. Kotak Drawing Unit Autocad** 

Ketentuan untuk dapat mengisi bagian – bagian tersebut adalah :

- Bagian **Length**
	- **Type** digunakan untuk memilih salah satu ukuran dari satuan yang akan digunakan. Standar **Type** yang ditentukan oleh Autocad adalah Decimal, tetapi kita dapat memilih satuan yang lain, seperti Architectural, Engineering, Scientific, & Fractional.

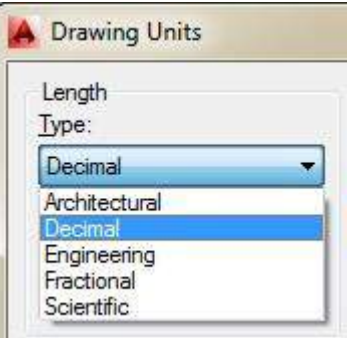

**Gambar 1.8. Kotak Length Type Drawing Unit Autocad** 

 **Precision** digunakan untuk menentukan tingkat ketelitian jumlah digit angka di belakang koma. Jumlah paling banyak 8 digit di belakang koma. Semakin banyak jumlah digit di belakang koma berarti makin tinggi ketelitiannya.

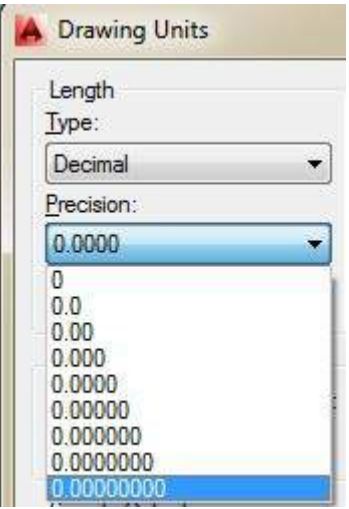

**Gambar 1.9 Kotak Length Precision Drawing Unit Autocad** 

- Bagian **Angle**
	- **Type** digunakan untuk memilih salah satu ukuran dari satuan yang akan digunakan. Standar **Type** yang ditentukan oleh Autocad adalah Decimal Degree, tetapi kita dapat memilih satuan yang lain, seperti Deg/Min/Sec, Grads, Radian, & *Surveyor's Unit.*
	- **Precision** digunakan untuk menentukan tingkat ketelitian jumlah digit angka di belakang koma. Jumlah paling banyak 8 digit di belakang koma. Semakin banyak jumlah digit di belakang koma berarti makin tinggi ketelitiannya.

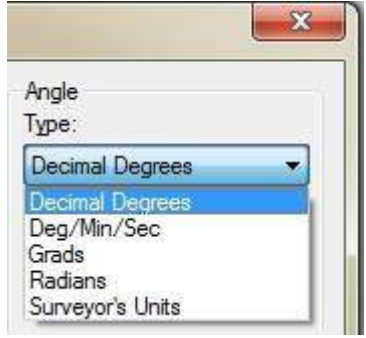

### **Gambar 1.10 Kotak Angle Type Drawing Unit Autocad**

*JURUSAN TEKNIK SIPIL FAKULTAS TEKNIK UNIVERSITAS KRISNADWIPAYANA* 10

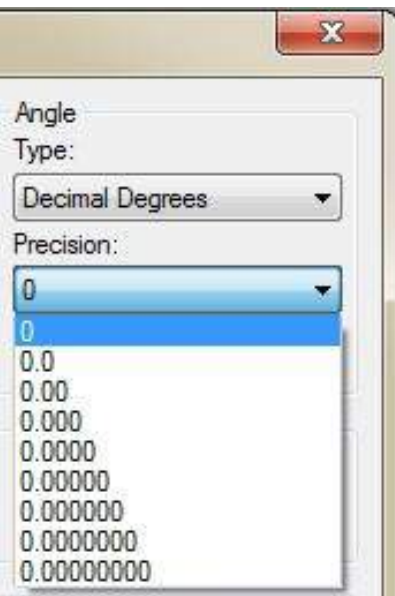

## **Gambar 1.11 Kotak Angle Precision Drawing Unit Autocad**

#### **Bagian Insertion Scale**

Unit satuan standar dalam Autocad adalah inchi sedangkan yang sering kita gunakan biasanya centimeter atau millimeter. Autocad memberi beberapa pilihan tipe ukuran seperti Gambar I.1

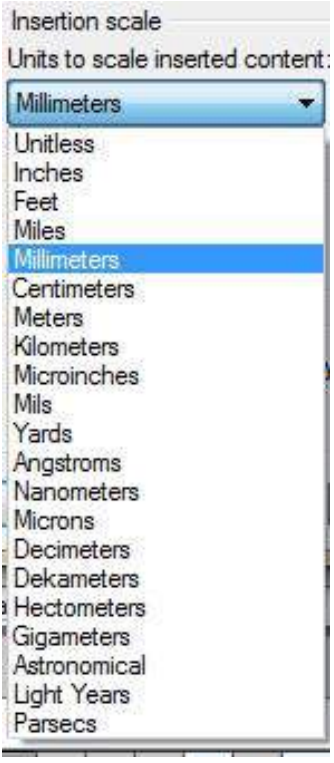

**Gambar 1.12 Kotak Insertion Scale Drawing Unit Autocad** 

*JURUSAN TEKNIK SIPIL FAKULTAS TEKNIK UNIVERSITAS KRISNADWIPAYANA* 11

#### **I.8 TOMBOL FUNGSI & SHORTCUT PADA AUTOCAD**

Mungkin dari sekian banyak tombol yang ada di keyboard, ada beberapa tombol yang anda tidak tahu fungsinya. Bahkan ada juga yang asing & sangat jarang digunakan. Yaitu, tombol F1 sampai dengan F12. Tombol ini umumnya digunakan untuk menghidupkan atau memetikan fitur desktop dengan tambahan tombol (Fn). Sehingga, dapat dikatakan, bahwa tombol F1 sampai dengan F12 kurang efektif jika ditekan jika ditekan secara langsung.

Berbeda jika anda menjalankan program AutoCAD. Tombol fungsi numeric atau Function Keys F1 dapat dimanfaatkan untuk mengoptimalkan proses pekerjaan. Seperti yang kita ketahui bersama, menggambar tidak hanya membutuhkan ketepatan, tetapii juga kecepatan. Efektifitas dalam pekerjaan akan meningkatkan efisiensi. Oleh karena itu, tidak ada salahnya jika kita menggunakan tombol fungsi untuk menunjang kemampuan mengoperasionalkan program AutoCAD.

Tombol Fungsi  $\rightarrow$  Dalam AutoCAD tombol-tombol fungsi pada keyboard memiliki beberapa kegunaan untuk menjalankan perintah-perintah tertentu :

1. F1 (Help)

Berisi tentang halaman bantuan mengenai program AutoCAD, antara lain mengenai linsensi program, dasar penggambaran, fitur AutoCAD, & lain - lain.

- 2. F2 (AutoCAD text window) Window tampilan yang disediakan AutoCAD untuk menuliskan perintah (command)
- 3. F3 (Osnap)

Berfungsi untuk mengaktifkan & menonaktifkan snap obyek

4. F4 (3D Osnap)

Berfungsi untuk mengaktifkan & menonaktifkan 3D snap obyek

5. F7 (Grids)

Berfungsi untuk mengaktifkan & menonaktifkan tampilan bergaris seperti Millimeter Block

6. F8 (Ortho)

Berfungsi Untuk mengaktifkan & menonaktifkan ortho

7. F9 (Snap)

Berfungsi untuk mengaktifkan & menonaktifkan tampilan snap.

8. F10 (Polar)

Berfungsi untuk mengaktifkan & menonaktifkan Polar obyek.

9. F11 (Object Snap Tracking)

Berfungsi untuk mengaktifkan & menonaktifkan tampilan Object Snap Tracking.

Tombol Shortcut  $\rightarrow$  AutoCAD menyediakan beberapa tombol shortcut sebagai pengganti perintah-perintah baku yang merupakan sebuah akses tercepat mengaktifkan perintah/command tanpa perlu bersusah payah melakukan klik icon pada toolbar. Berikut adalah shortcut yang disediakan serta hasil yang didapatkan.

- 1.  $Ctrl + A$  = Select All
- 2.  $Ctrl + B$  = Snap On / Off
- 3. Ctrl + C  $=$  Copy to Clipboard
- 4. Ctrl + Shift +  $C = Copy$  with base point
- 5.  $Ctrl + F$  = Osnap On / Off
- 6. Ctrl + G  $=$  Grid On / Off
- 7.  $Ctrl + J = **Enter**$
- 8. Ctrl + L = Ortho On / Off
- 9. Ctrl + N =  $New$
- $10.$  Ctrl + O  $=$  Open
- 11.  $Ctrl + P$  = Print
- 12.  $Ctrl + Q$  =  $Quit$
- 13.  $Ctrl + S = QSave$
- 14. Ctrl + Shift + S = Save As
- 15. Ctrl +  $Y = Redo$
- 16. Ctrl +  $Z =$  Undo
- 17.  $Ctrl + U = Polar On / Off$
- 18. Ctrl +  $V =$  Paste From Clipboard
- 19.  $Ctrl + Y = Redo$
- $20.$  Ctrl + Z = Undo
- $21.$  Ctrl + 0  $=$  Clear Screen
- 22. Ctrl + 1  $=$  Properties
- 23. Ctrl + 9  $=$  Commandline (On/Off)
- $24.$  Ctrl + 8  $=$  Quick Calculator

#### **BAB II**

#### **KONSEP DASAR PENGGUNAAN AUTOCAD**

Untuk dapat menjalankan program AutoCAD 2000, hal mendasar yang harus dikuasai adalah pengetahuan tentang tampilan layar Autocad 2000. Karena kita tidak dapat mengoperasikan program AutoCAD 2000 dengan baik, tanpa mengetahui elemen-elemen yang ada dalam layar tersebut.

#### **II.1 INTERFACE RUANG KERJA**

Ada 4 tipe ruang kerja (Workscape) yang dimiliki oleh AutoCAD 2014, masing-masing memiliki fungsi yang berbeda-beda sesuai kebutuhan. Keempat tampilan tersebut adalah :

1. Drafting & Annotation :

adalah workspace standar dalam AutoCAD, digunakan untuk dasar-dasar melakukan drafting dalam computer.

2. 3D Basics :

adalah workspace yang digunakan untuk awal dalam memulai menggambar 3D pada AutoCAD

3. 3D Modelling :

adalah workspace yang digunakan untuk permodelan 3D pada AutoCAD dengan Tools yang lebih lengkap

4. AutoCAD Classic

Untuk mengganti workspace, anda cukup klik tombol dropdown menu sebelah kanan dari nama workspace yang aktif seperti tampak pada dibawah ini.

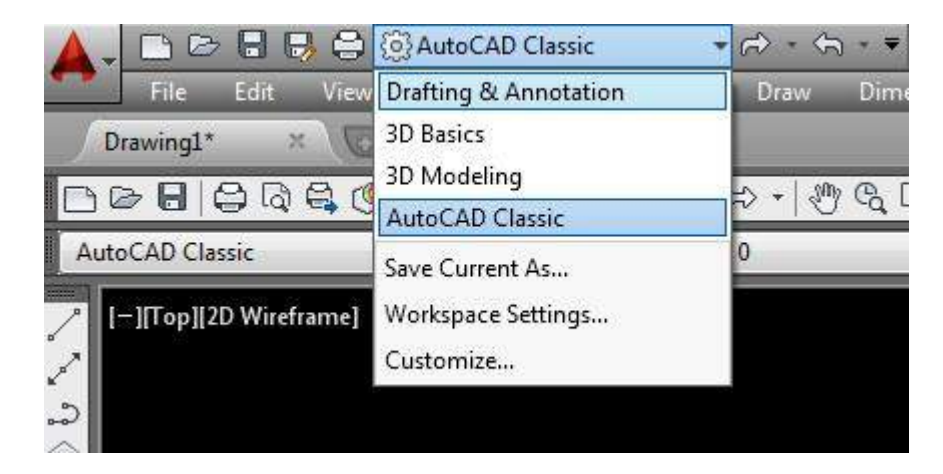

**Gambar 2.1. Setting Workspace**

Untuk berikutnya akan dibahas tentang pengenalan workspace Drafting & Annotation. Workspace Drafting & Annotation seperti yang dijelaskan diatas memiliki tampilan sebagai berikut :

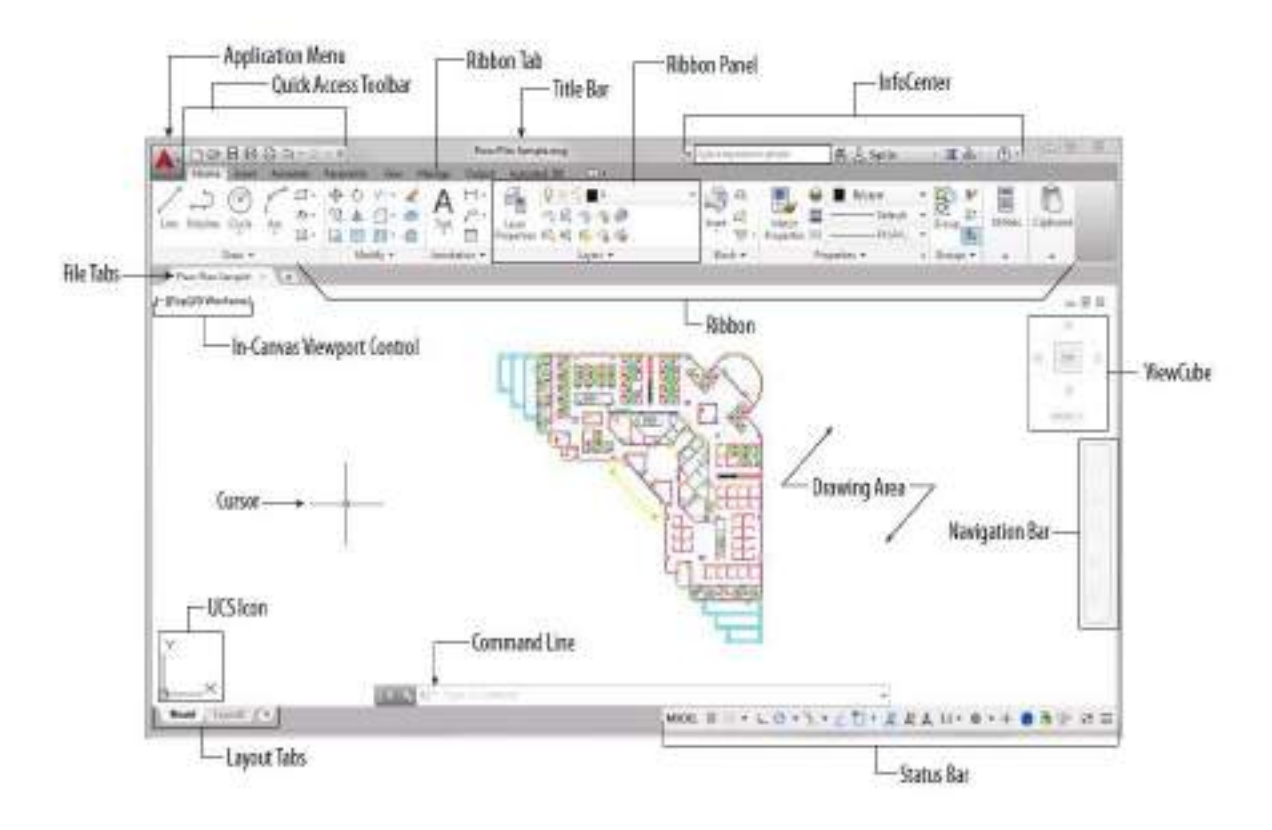

## **Gambar 2.2. Tampilan Program AutoCAD Mode Drafting & Annotation**

Adapun fungsi & kegunaan dari setiap elemen tersebut adalah sebagai berikut :

### **Application Menu :**

Memiliki fungsi yang mirip dengan menu File pada software lainnya, gunanya untuk menyimpan file, membuka file, printing & plotting.

## **Quick Access Toolbar :**

Terdapat tool yang paling sering digunakan untuk memudahkan akses, contohnya save, print, open & plotting.

### **Title bar :**

Menampilkan nama program dan pekerjaan yang sedang dikerjakan

## **Ribbon :**

Adalah panel-panel yang dikelompokkan sesuai fungsinya dan berisi seluruh alat dan perintah yang diperlukan untuk menggambar dalam AutoCAD

### **Info Center :**

Untuk menghubungkan dengan pusat bantuan serta Autodesk 360

### **File Tabs :**

Tab untuk menampilkan file lain yang sedang dibuka secara bersamaan untuk memudahkan pada saat berpindah pekerjaan dari file satu dengan yang lain

### **Drawing Area & Kursor :**

Area kosong utama untuk bekerja dan kursor untuk memberi input pada layar

**View Cube :** 

Untuk navigasi kamera pada tampilan 3D

## **Viewport Control pada kanvas :**

Berisi beberapa pilihan tampilan kamera dari perspektif berbeda

## **Navigation Bar :**

Untuk keperluan navigasi eksternal terhadap software lain, contohnya autodesk revit

#### **UCS Icon :**

User Coordinate System, untuk menentukan posisi x,y,z pada gambar

#### **Command Line :**

Adalah metode primer dalam menggambar, biasanya perintah akan diketik dan akan keluar dalam bentuk teks untuk selanjutnya digunakan

#### **Layout Tabs :**

Tempat untuk meletakkan hasil gambar pada workspace ke dalam bentuk kertas

#### **Status Bar :**

Untuk membantu dalam bekerja, biasanya ketika sebuah tool digunakan, maka akan dijelaskan fungsi dari tool tersebut pada status bar.

Status bar berada pada bagian paling bawah yang memuat beberapa tombol control & beberapa informasi seperti koordinat, snap mode, grid display, ortho mode, polar tracking, object snap, object snap tracking, dynamic UCS, dynamic input, show/hide lineweight, quick properties, model atau paper space, quick view drawing, workspace switching, annotation scale seperti pada Gambar 2.3.

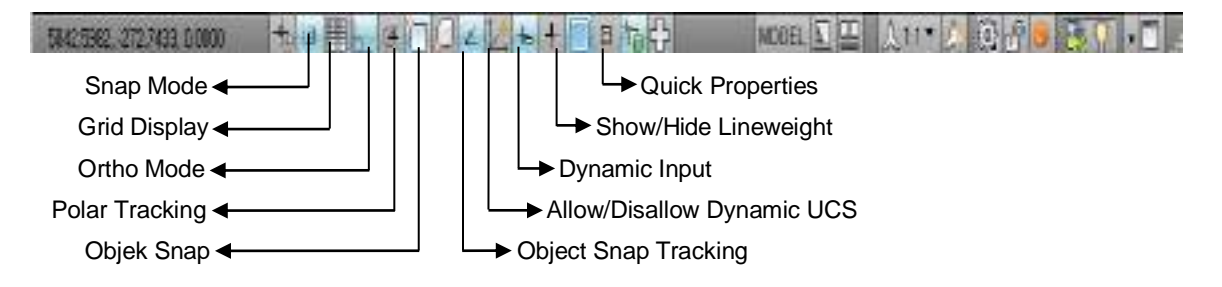

| <b>Tombol</b>                | <b>Fungsi</b>                                 |
|------------------------------|-----------------------------------------------|
| Koordinat                    | Informasi koordinat X, Y, & Z yang            |
| 5053.7010, -731.9939, 0.0000 | menunjukkan posisi kursor berada &            |
|                              | tanda<br>merupakan<br>koma<br>pemisah         |
|                              | koordinat                                     |
| Snap Mode                    | On/Off,<br>berfungsi<br>Nilainya<br>untuk     |
| 幽                            | mengunci pergerakan cross hair pada           |
|                              | titik-titik grid & efek pergerakan cross hair |
|                              | menjadi seperti patah-patah                   |
| <b>Grid Display</b>          | On/Off,<br>berfungsi<br>Nilainya<br>untuk     |
|                              | menyembunyikan<br>menampilkan<br>atau         |
|                              | titik-titik grid pada layar gambar            |
| <b>Ortho Mode</b>            | kondisi On<br>akan<br>Dalam<br>membantu       |
|                              | menggambar obyek agar garis selalu            |
|                              | tegak lurus sejajar sumbu X & Y tetapi        |
|                              | bila Off akan memungkinkan berbentuk          |
|                              | serong                                        |
| <b>Polar Tracking</b>        | On/Off,<br>berfungsi<br>Nilainya<br>untuk     |
| G                            | menampilkan jejak suatu titik tertentu        |
|                              | terhadap obyek lain yang ditampilkan          |
|                              | adalah koordinat sudut dari obyek yang        |
|                              | ditunjuk                                      |
| Obyek Snap                   | On/Off,<br>berfungsi<br>Nilainya<br>untuk     |
|                              | mengunci pergerakan cross hair di titik       |
|                              | tertentu pada obyek & akan ditandai           |
|                              | dengan sebuah icon berbeda pada tiap          |
|                              | titik yang akan ditunjuk.                     |
| <b>Obyek Snap Tracking</b>   | On/Off,<br>Nilainya<br>berfungsi<br>untuk     |
|                              | menampilkan jejak suatu titik<br>awal         |
|                              | terhadap<br>obyek<br>yang<br>ditunjuk<br>&    |
|                              | tersentuh oleh cross hair yang ditandai       |

**Tabel 2.1 Tombol Status Bar**

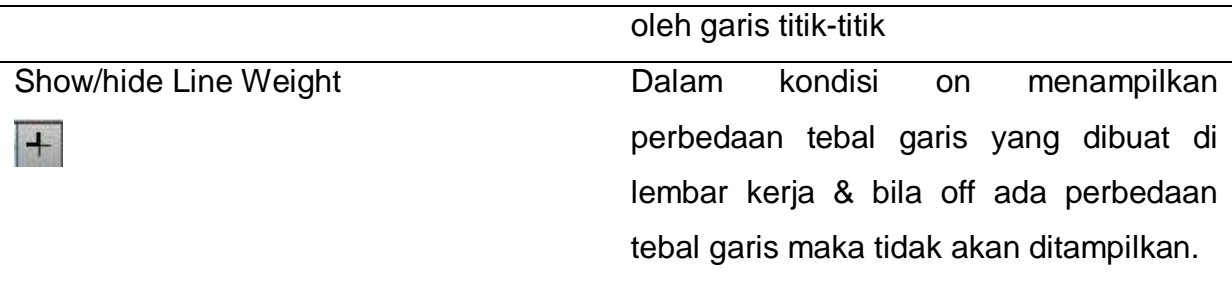

#### **II.2 SISTEM KOORDINAT**

Perhatikan lagi interface Autocad pada Gambar 2.1. diatas, di sebelah kiri bawah layar terdapat sumbu X dan Y. Artinya bahwa lembar kerja AutoCAD terdiri dari koordinat kartesius **absolute** (sebenarnya). Bagi anda pemula dalam belajar AutoCAD, saya harap anda benar-benar memahami sistem koordinat yang berlaku di autocad karena akan sangat menentukan penguasaan anda dalam menggambar di autocad ke depannya.

#### **SUDUT**

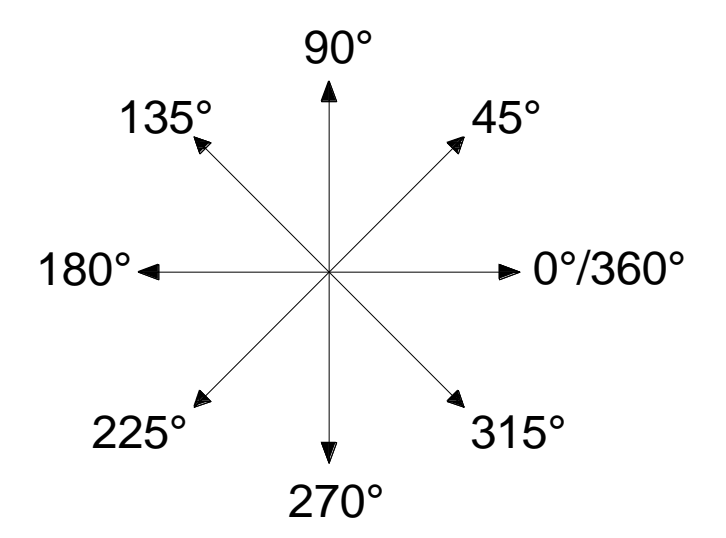

**Gambar 2.3. Sudut**

#### **1. Koordinat Relatif**

Perhatikan gambar koordinat dibawah ini :

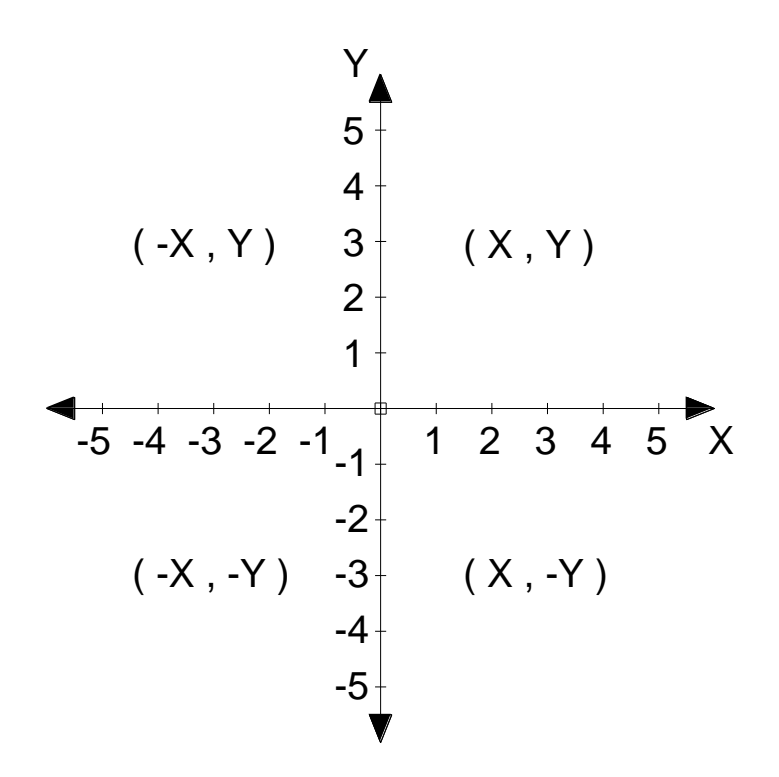

**Gambar 2.4. Sistem Koordinat Kartesius**

Sistem koordinat ini berlaku dalam AutoCAD, & penting untuk anda ingat bahwa pada saat anda membuat gambar di AutoCAD berarti anda sedang bekerja di sistem koordinat, jadi setiap obyek yang kita buat/gambar sebenarnya berada di koordinat tertentu. Dalam AutoCAD untuk memasukkan nilai koordinatnya anda harus menghafal letak atau arah obyek yang akan anda buat sesuai dengan tata letak koordinat kartesius di atas.

Prinsip dari koordinat relatif adalah suatu titik dapat ditentukan relatif dari titik terakhir.

Format Sistem Koordinat Relatif : **@ X , Y**

#### **Contoh** :

Misalkan kita akan membuat sebuah bujur sangkar dengan menggunakan garis dengan ukuran 5 x 5 seperti pada gambar 2.3. dibawah ini.

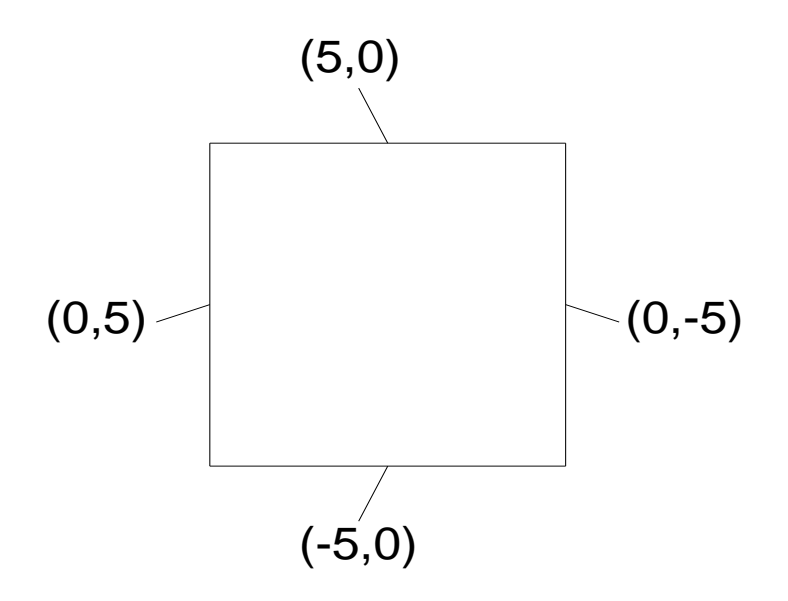

**Gambar 2.5. Bujur Sangkar Ukuran 5 x 5**

Command : L <*ENTER*>

LINE Specify first point : klik sembarang tempat

LINE Specify next point or [Undo] : @0,5 <*ENTER*>

LINE Specify next point or [Undo] : @5,0 <*ENTER*>

LINE Specify next point or [Undo] : @0,-5 <*ENTER*>

LINE Specify next point or [Undo] : @-5,0 <*ENTER*>

LINE Specify next point or [Close Undo] : <*ENTER*>

### **2. Sistem Koordinat Polar**

Koordinat polar merupakan sistem koordinat yang digunakan untuk menunjukan suatu jarak terhadap titik sebelumnya dengan sudut tertentu dari titik terakhir, dimana untuk menghitung sudut tersebut arah perputarannya berlawanan dengan arah jarum jam (counter clockwise). Counter Clockwise merupakan sistem perputaran sudut default dari AutoCAD. Untuk menggambar suatu titik menggunakan sistem koordinat polar, bukan ditentukan dari titik origin, tetapi titik penggambaran sebelumnya.

Sistem koordinat polar tersebut sangat tepat apabila digunakan untuk membuat suatu obyek (misalnya garis) dengan panjang tertentu serta dengan sudut (kemiringan) tertentu pula.

Aplikasi dari sistem koordinat ini digunakan apabila koordinat relatif sudah tidak memungkinkan lagi untuk digunakan. Sistem koordinat ini juga menawarkan pola pemasukan yang simpel & mudah, namun dengan presisi yang tinggi (akurat).

Format Sistem Koordinat Polar : **@ Panjang < Sudut**

Arah sudut dalam koordinat polar berlawanan dengan arah jarum jam. Seperti nampak dalam gambar 2.4.

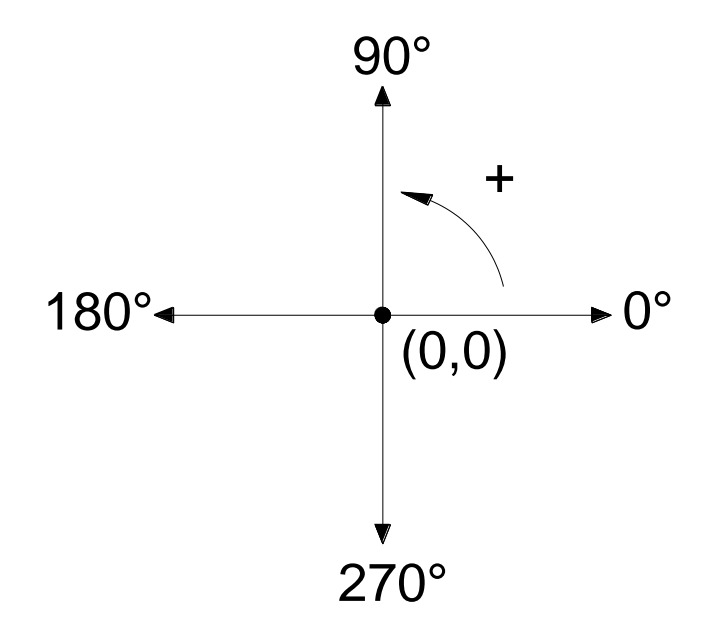

#### **Gambar 2.6. Arah Sudut Koordinat Polar**

#### **Contoh :**

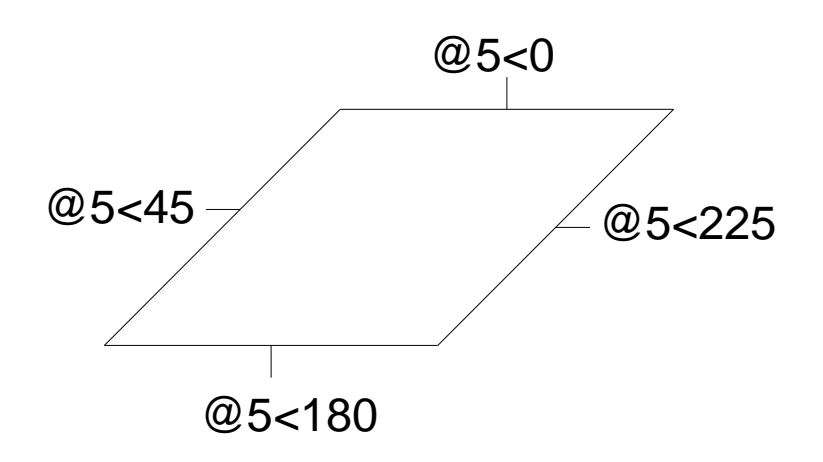

Command : L <*ENTER*>

LINE Specify first point : klik sembarang tempat

LINE Specify next point or [Undo] : @5<45 <*ENTER*>

LINE Specify next point or [Undo] : @5<0 <*ENTER*>

LINE Specify next point or [Undo] : @5<225 <*ENTER*>

LINE Specify next point or [Undo] : @5<180 <*ENTER*>

LINE Specify next point or [Close Undo] : <*ENTER*>

#### **II.3 SISTEM PERPUTARAN**

Sistem perputaran sudut yang digunakan dalam penggambaran AutoCAD untuk gambar 2 dimensi adalah sistem perputaran yang berlawanan dengan jarum jam atau CCW (Counter Clock Wise). Adapun perputaran tersebut melewati sudut – sudut istimewa sebagai berikut :

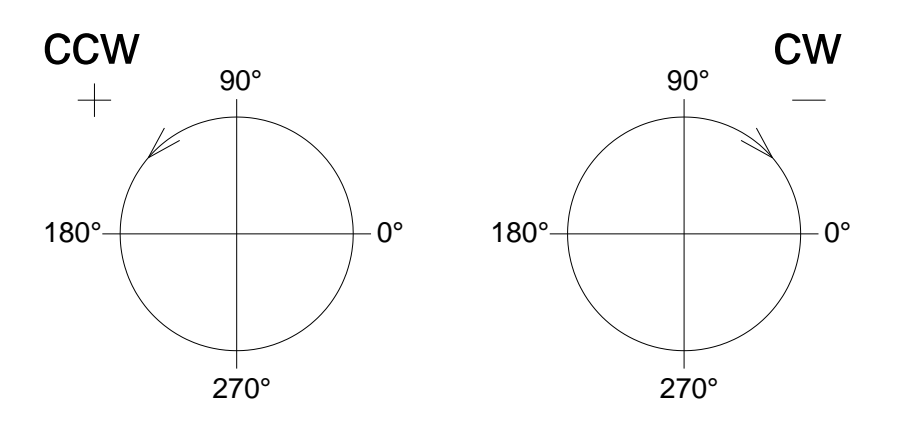

**Gambar 2.7. Sistem Perputaran Sudut Dalam AutoCAD**

#### **II.4 PENGATURAN BIDANG GAMBAR**

Untuk mempermudah proses penggambaran di dalam Autocad, serta untuk memperoleh hasil gambar yang betul-betul presisi sesuai dengan yang direncanakan, maka sebelum memulai gambar harus dilakukan pengaturan terlebih dahulu. Adapun yang harus dilakukan dalam proses pengaturan tersebut adalah :

#### 1. **Pengaturan Snap & Grid**

Fungsi pengaturan Snap & Grid adalah untuk membuat gambar yang presisi. Pengaturan ini dapat dilakukan melalui kotak dialog Drafting Setting, dimana grid merupakan satuan yang dipergunakan pada saat menggambar, sedangkan snap berfungsi untuk membuat gambar selalu lurus, baik horizontal maupun vertikal.

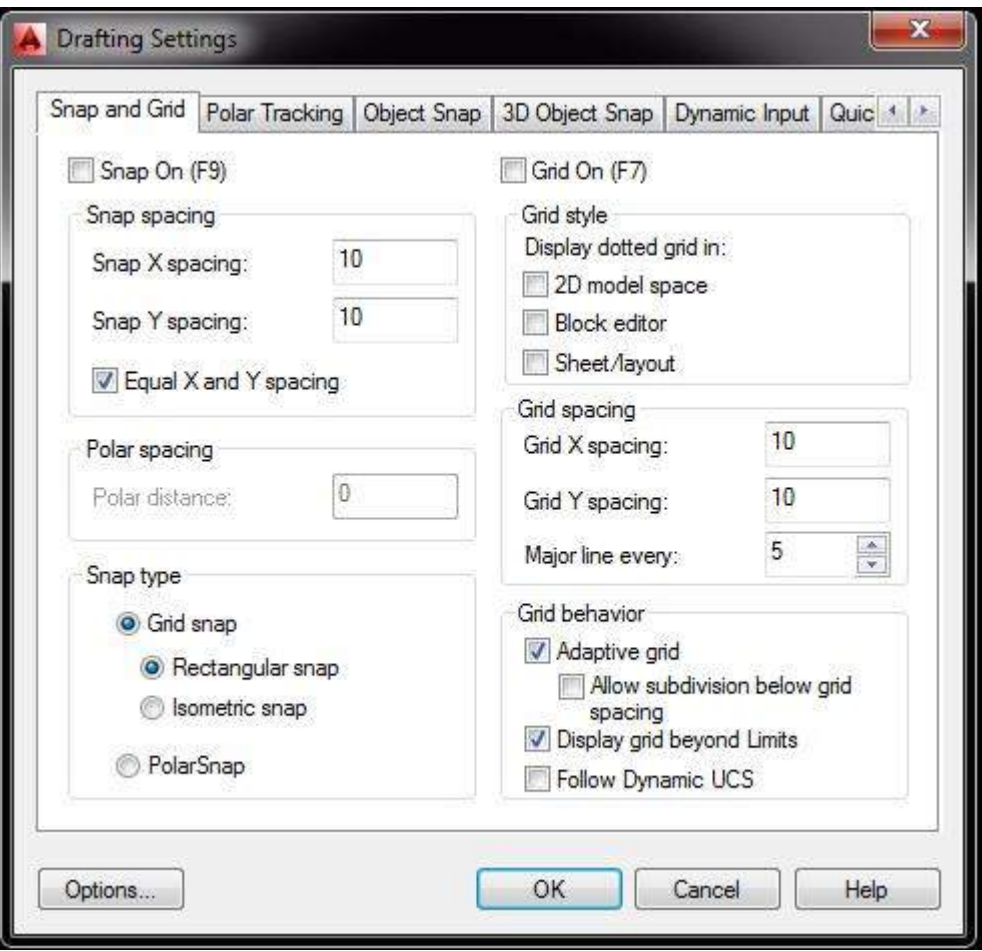

**Gambar 2.8. Kotak Dialog Drafting Setting**

#### **Perintah :**

- $\bullet$  Tekan secara bersamaan tombol Ctrl  $+$  tombol kanan mouse
- Pilih Osnap Settings, kemudian klik dengan tombol kiri mouse
- Muncul Kotak Dialog *Drafting Setting*
- Setelah selesai penyetingan klik OK (dengan menggunakan tombol kiri mouse)

#### **II.5 ZOOM GAMBAR**

Menggambar dengan Autocad kita membutuhkan yang namanya memperbesar atau memperkecil (zoom) gambar yang kita buat. Ada beberapa teknik untuk zoom gambar yang sering kita gunakan antara lain :

- $\bullet$  zoom realtime,  $\mathbb{G}_{\mathbf{Q}}$  Realtime
- $\blacksquare$  zoom windows,  $\Box$  Window
- **zoom previous, & Previous**

Langkahnya adalah sebagai berikut :

Command : Z<*ENTER*>

Specify corner of window, enter a scale factor (nX or nXP), or

ZOOM [All Center Dynamic Extents Previous Scale Window Object] <real time>:

Keterangan :

- All : menampilkan seluruh gambar sesuai dengan limit gambar
- Center : menentukan titik sebagai pusat pandangan
- **Dynamic : membuat pandangan secara dinamis**
- Extents : membuat pandangan menampilkan maksimal seluruh gambar
- **Previous : menampilkan pandangan sebelumnya**
- Scale : membuat pandangan dengan skala tertentu
- Window : membuat pandangan sesuai dengan jendela yang kita buat
- Object : membuat pandangan obyek menjadi maksimal

#### **BAB III**

## **PERINTAH MENGGAMBAR**

Untuk melakukan penggambaran dalam AutoCAD, perintah-perintah gambar dapat diambil melalui beberapa cara, yaitu dari Menu Pull-Down, Toolbar Draw, maupun dengan cara mengetik langsung pada keyboard. Adapun perintah gambar tersebut meliputi :

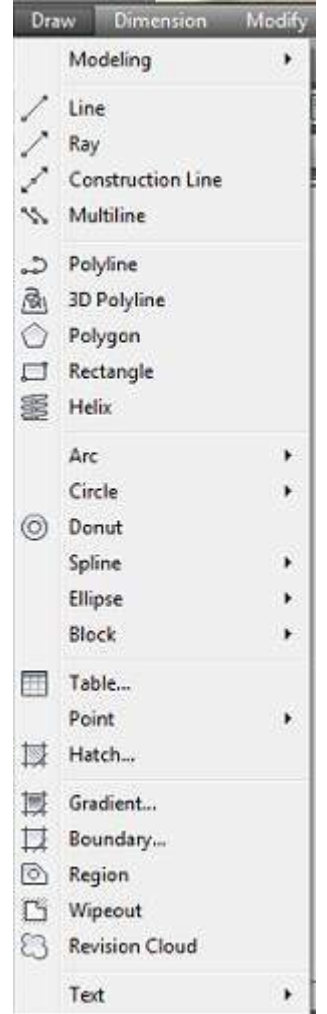

**Gambar 3.1. Toolbar Draw**

### **1. LINE**

Perintah LINE berfungsi untuk membentuk 1 atau lebih objek garis. Ini merupakan perintah dasar AutoCAD yang sering digunakan di setiap anda memulai gambar sebuah objek.

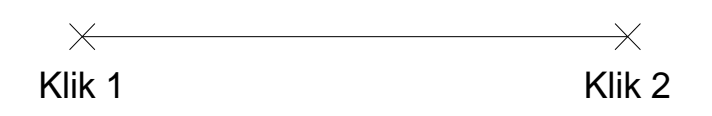

#### **Gambar 3.2. Ilustrasi Pembuatan Garis Dengan Perintah LINE**

Perintah :

Command : L <*Enter*>

LINE Specify first point : klik 1

LINE Specify next point or [Undo] : klik 2

LINE Specify next point or [Undo] : <*ENTER*>

## **2. RAY**

Garis bantu dari 1 titik tumpu ke 1 arah yang lain dengan panjang tidak terbatas atau garis ray di AutoCAD merupakan garis yang memiliki start poin (titik awal) namun tidak memiliki ujung pangkal di salah satu ujungnya.

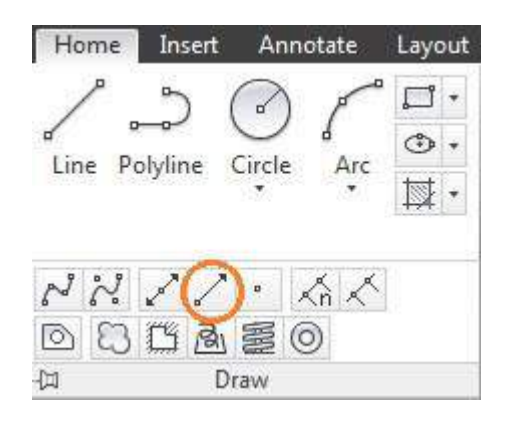

**Gambar 3.3. Toolbar Ray**

Perintah :

Command : RAY <*Enter*>

RAY Specify start point : klik 1

RAYSpecify through point : klik 2

RAY Specify through point : klik titik berikutnya (sebanyak yang Anda inginkan)

RAY Specify through point : <*ENTER*>

Contoh penerapan garis ray misalnya untuk menggambar denah tangga seperti

tampak pada gambar 3.4. dibawah ini :

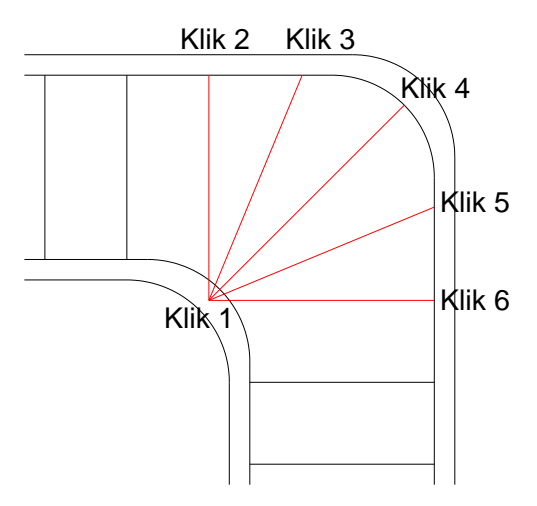

#### **Gambar 3.4. Penggunaan Perintah RAY Dalam Menggambar Denah Tangga**

3. CONSTRUCTION LINE

Gambar rancangan umumnya dibutuhkan sebuah garis pertolongan. Garis pertolongan tersebut dapat dibuat menggunakan perintah Construction Line yang biasa disebut sebagai XLINE. Panjang garis pertolongan ini tak terhingga. Obyek Xline juga dapat berubah menjadi obyek line apabila telah mengalami modifikasi seperti di-trim di 2 sisinya. Obyek Xline dapat digunakan untuk membuat garis pertolongan secara Horizontal, Vertical, Angular, Bisec, & Offset. Perintah :

Command : XLINE <*Enter*>

XLINE Specify a point or [ Hor Ver Ang Bisect Offset ] : H <*Enter*>

Keterangan :

- Hor : horizontal (mendatar)
- Ver : vertical
- Ang : garis pertolongan dengan kemiringan sudut tertentu (sudut)
- Bisect : bisector adalah garis pertolongan dengan menentukan 2 titik yaitu vertex titik awal & nilai sudut yang berpotongan
- Offset : digunakan untuk membuat garis parallel baru untuk tambahan dengan nilai jarak tertentu dari obyek construction line sebelumnya

Karakter garis Xline titik awalnya berada di tengah garis dengan perpanjangan garis ke kiri & ke kanan. Selama belum diakhiri (klik kanan mouse) dalam 1 perintah, anda dapat membuat obyek garis lebih dari 1.

4. MULTILINE

Selain line (garis), di AutoCAD juga terdapat objek multiline. Jika anda menggunakan AutoCAD dengan fitur ribbon panel seperti AutoCAD 2009, 2010, & versi yang lebih baru, fungsi Multiline tidak memiliki toolbar. Karena itu cara membuatnya harus menggunakan keyboard shortcut : yaitu **ML** (Multi Line). Cara membuat multiline masih sama mudahnya dengan cara membuat line. Perintah :

Command : ML <*Enter*>

MLINE Current settings: Justification  $=$  Top, Scale  $=$  20.00, Style  $=$  STANDARD

MLINE Specify start point or [ Justification Scale STyle ] : J <*Enter*>

MLINE Enter justification type [ Top Zero Bottom ] <top> : Zero <*Enter*> → Untuk pilihan Zero (rata tengah)

Current settings: Justification  $=$  Zero, Scale  $=$  20.00, Style  $=$  STANDARD

Specify start point or or [ Justification/Scale/STyle ] : Sc <*Enter*>

MLINE Enter mline scale <20.00> : 15.00 <*Enter*> → masukkan nilai skala multiline misalnya 15 satuan

MLINE Specify start point or [ Justification Scale STyle ] : klik sembarang tempat

MLINE Specify next point : @100<90

MLINE Specify next point or [ Close Undo ] : @200<0

MLINE Specify next point or [ Close Undo ] : @100<270

MLINE Specify next point or [ Close Undo ] : C <*Enter*>

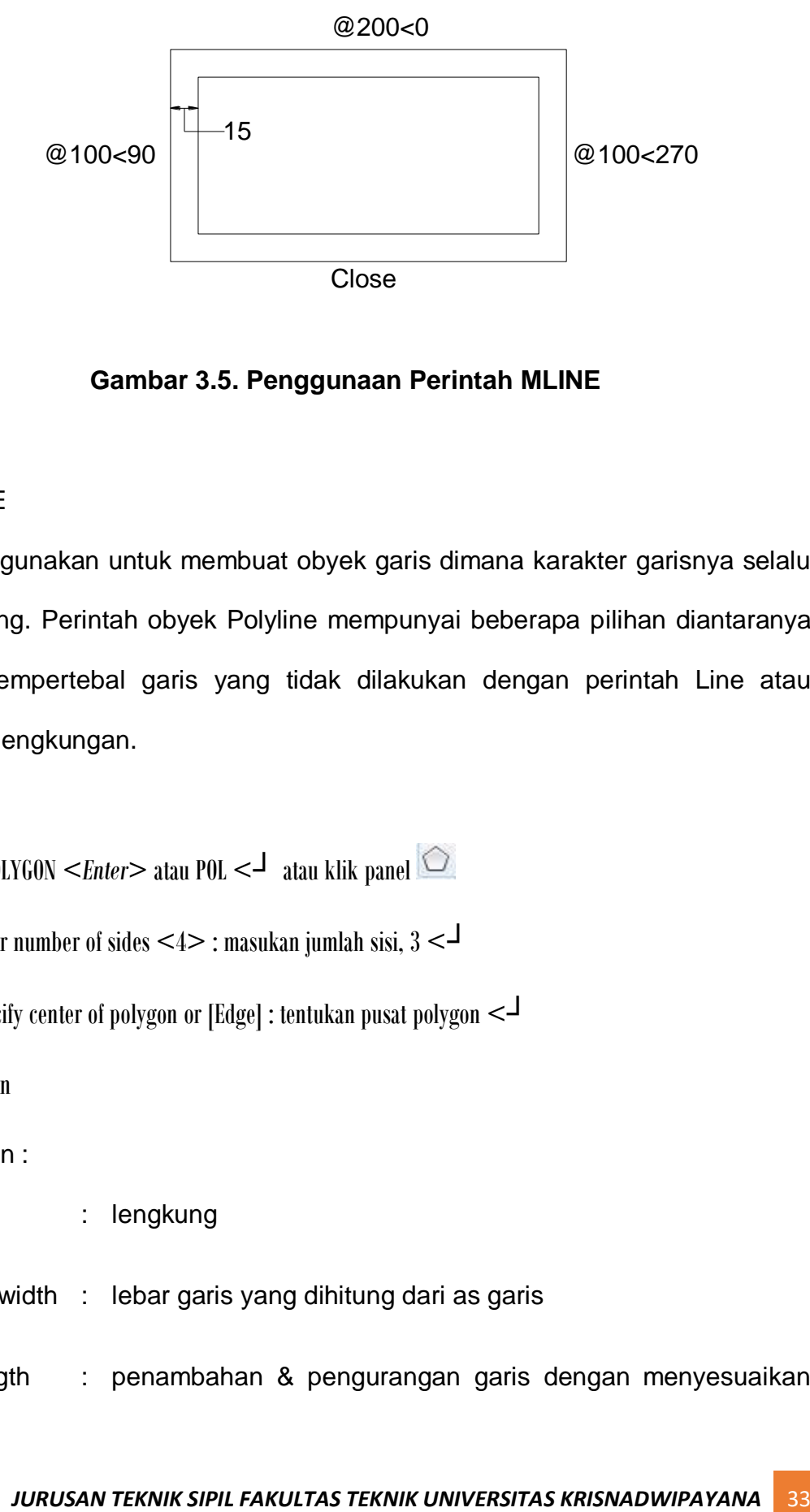

**Gambar 3.5. Penggunaan Perintah MLINE**

#### 5. POLYLINE

Polyline digunakan untuk membuat obyek garis dimana karakter garisnya selalu bersambung. Perintah obyek Polyline mempunyai beberapa pilihan diantaranya adalah mempertebal garis yang tidak dilakukan dengan perintah Line atau membuat lengkungan.

Perintah :

```
Command : POLYGON <Enter> atau POL <→ atau klik panel
```
POLYGON Enter number of sides  $\leq 4$  : masukan jumlah sisi,  $3 \leq 1$ 

POLYGON Specify center of polygon or [Edge] : tentukan pusat polygon <→

Enter an option

Keterangan :

- Arc : lengkung
- Halfwidth : lebar garis yang dihitung dari as garis
- Length : penambahan & pengurangan garis dengan menyesuaikan

#### arah pembuatan garis

- Undo : kembali
- Width : lebar garis yang dihitung dari pinggir ke pinggir garis
- Close : menutup garis (kurva tertutup)
- 6. POLYGON

Perintah ini digunakan untuk membuat bentuk obyek geometri segi banyak (Polygon) dimana semua sisinya sama panjang. Adapun jumlah sisinya minimal 3 sedangkan maksimalnya adalah 1024. Standar yang tertera dalam AutoCAD adalah segilima. Dalam membentuk segi banyak pada polygon acuan dasarnya adalah berdasarkan pada obyek lingkatan sebagai alat bantu untuk menentukan besarnya ukuran obyek.

Ada 2 metode yang digunakan dalam membuat obyek polygonh agar ukurannya presisi, yaitu :

■ Metode *inscribe in circle* 

Obyek akan dibentuk berada di sisi dalam obyek lingkaran.

Perintah :

Command : POLYLINE atau PLINE <*Enter*>

PLINE Specify start point : klik sembarang dilayar sebagai titik awal

Current line-width is 0.0000

PLINE Specify next point or [Arc Halfwidth Length Undo Width]: 100 <*Enter*>

PLINE Specify next point or [Arc Close Halfwidth Length Undo Width]: C <*Enter*>

Metode circumscribe in circle

Obyek akan dibentuk berada di sisi luar obyek lingkaran.

#### 7. RECTANGLE

Retangle adalah perintah untuk membuat kotak dengan cara menentukan titik diagonal. Rectangle dibuat dari Polyline, yaitu obyek yang semua segmennya merupakan satu besaran. Prinsip utama membuat

8. ARC

Arc adalah perintah untuk membuat busur lingkaran atau garis - lengkung.

9. CIRCLE

Circle adalah perintah untuk membuat lingkaran atau obyek bulat yang tertutup.

10. DONUT

Donut adalah perintah untuk membuat lingkaran dengan ketebalan tertentu. Dalam pembuatan ini harus ditentukan diameter dalam (Inside Diameter) serta diameter luar (Outside Diameter).

11. SPLINE

Spline adalah perintah untuk membuat kurva spline dengan mengikuti beberapa titik control yang dimasukkan sesuai dengan besar – toleransinya.

12. ELLIPSE

Ellipse adalah perintah untuk membuat elips, yaitu suatu kurva (obyek tertutup yang melengkung) yang memiliki 2 sumbu, yaitu sumbu mayor & sumbu minor.

#### **BAB IV**

#### **PENGEDITAN GAMBAR**

Dalam proses pembuatan gambar dengan AutoCAD, sering kali dijumpai kesalahan – kesalahan yang mungkin tidak disengaja. Oleh karena itu AutoCAD menyediakan fasilitas pengeditan gambar yang dapat diambil melalui menu Modify. Perintah tersebut dapat diambil dari menu bar atau diketik langsung melalui keyboard.

#### **IV.1. PERINTAH EDIT GAMBAR**

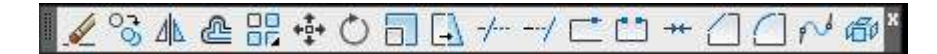

#### **Gambar 4.1. Toolbar Modify**

1. ERASE

Erase adalah perintah untuk menghapus 1 atau sekumpulan obyek yang telah dibuat

2. COPY

Copy adalah perintah untuk memperbanyak obyek atau menyalin 1 / sekumpulan obyek

3. MIRROR

Mirror adalah perintah untuk mencerminkan 1 atau sekumpulan obyek, yaitu membuat obyek baru yang sama dengan obyek yang dipilih tetapi posisinya terbalik.

4. OFFSET

Offset adalah perintah untuk menyalin obyek secara parallel. Selain bisa dimasukkan langsung jarak offsetnya, bisa juga dilakukan dengan cara menunjuk langsung di layar.

5. ARRAY

Array adalah perintah untuk menyalin atau memperbanyak secara massal dengan pola atau susunan yang teratur. Adapun Array ada 2 jenis, yaitu Array Rectangular (Pola Grid) & Array Polar (Pola Melingkar).

6. MOVE

Move adalah perintah untuk memindahkan suatu obyek atau sekumpulan obyek dari suatu tempat ke tempat yang lain.

7. ROTATE

Rotate adalah perintah untuk memutar 1 atau sekumpulan obyek dengan cara menentukan titik acuan (base point) sebagai sumbu putar, sedangkan sudut putarnya dapat ditentukan dengan memasukkan angka melalui keyboard atau dklik langsung di layar.

8. SCALE

Scale adalah perintah untuk mengubah ukuran 1 atau sekumpulan obyek (memperbesar maupun memperkecil) secara beraturan, dengan cara menentukan faktor skala. Apabila skala lebih besar dari 1, maka obyek akan diperbesar, tetapi apabila kurang dari 1 maka obyek akan diperkecil.

9. STRETCH

Stretch adalah perintah untuk mengubah sebagian dari obyek, baik memperbesar atau memperkecil. Adapun metoda yang digunakan untuk memilij obyek tersebut adalah crossing.

10. TRIM

Trim adalah perintah untuk memotong obyek dengan menggunakan obyek pembatas.

#### 11. EXTEND

Extend adalah perintah untuk memperpanjang obyek dengan menggunakan oyek pembatas. Adapun yang dimaksud dengan pembatas tersebut adalah obyek yang memiliki potensi untuk berpotongan dengan obyek yang akan diperpanjang.

12. BREAK

Break adalah perintah untuk memotong obyek tanpa obyek pembatas atau untuk memotong obyek yang berada diantara 2 titik yang ditentukan.

#### 13. CHAMFER

Chamfer adalah perintah untuk memangkas sudut atau untuk menghubungkan 2 garis dengan garis lurus baru yang mempunyai kemiringan tertentu.

14. FILLET

Fillet adalah perintah untuk melengkungkan sudut atau untuk menghubungkan ujung – ujung dari 2 buah obyek dengan sebuah busur.

#### IV.2. FASILITAS OBYEK SNAP (OSNAP)

Obyek Snap (OSNAP) adalah fasilitas bantu AutoCAD yang berfungsi untuk mengunci obyek pada titik tertentu sehingga kursor akan menangkap titik tersebut. Agar hasil gambar yang dibuat dapat akurat & sempurna, maka fasilitas ini mutlak dibutuhkan.

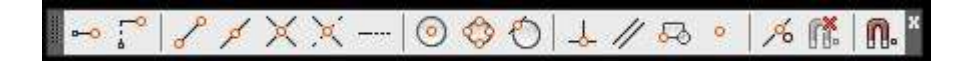

#### **Gambar 4.2. Fasilitas Obyek Snap**

#### Fasilitas :

- Endpoint : untuk menangkap titik ujung
- Midpoint : untuk menangkap titik tengah
- Intersection : menangkap titik perpotongan antara 2 obyek berpotongan
- Center : untuk menangkap titik pusat
- Quadrant : menangkap titik kuadran lingkaran, yaitu 0, 90, 180 & 270
- Tangent : menangkap titik singgung lingkaran atau busur
- Perpendicular : menangkap titik yang tegak lurus terhadap garis.

#### **BAB V**

#### **PENGATURAN TAMPILAN GAMBAR**

Hal yang tidak kalah pentingnya dengan perintah menggambar, mengedit & beberapa fasilitas bantunya adalah pengaturan layar (bidang gambar), seperti mengatur besar gambar di layar agar sesuai dengan kebutuhan, menggeser layar & sebagainya.

Untuk memperbesar area pengamatan gambar agar lebih mudah dilakukan proses penyuntingan atau pengeditan obyek, maka disediakan fasilitas Zoom yang terdapat dalam menu View. Adapun fungsi zoom yang spesifik adalah untuk mengendalikan / mengatur tampilan.

#### **V.1. PERINTAH ZOOM**

- Real Time : Untuk melakukan zoom secara interaktif, gerakan ke atas akan memperbesar tampilan, gerakan ke bawah akan memperkecil.
- Previous : Untuk mengembalikan padangan di layar zoom sebelumnya
- Window : Untuk mengatur tampilan dengan cara membuat jendela
- Scale : Untuk mengatur tampilan dengan cara membuat jendela

- Center : Untuk menampilkan gambar dengan menentukan titik pusat layar serta tinggi layar
- All : Untuk menampilkan seluruh gambar beserta daerah limitsnya
- Extents : Untuk menampilkan seluruh gambar secara maksimal di layar tanpa ada bagian yang terpotong.

#### **V.1. PERINTAH ZOOM**

Perintah Pan digunakan untuk menggeser bidang gambar tanpa terjadi perubahan pengamatan bidang gambar. Perintah Pan diambil dari menu View. Pilihan yang tersedia dalam perintah Pan adalah :

- Real Time : Untuk menggeser layar secara dinamik
- Point : Untuk menggeser layar dengan cara menentukan 2 titik di layar. Layar akan bergeser sejauh jarak Antara titik pertama & titik kedua.
- Left : Untuk menggeser bidang gambar ke kiri gambar
- Right : Untuk menggeser bidang gambar ke kanan gambar
- Up : Untuk menggeser bidang gambar ke atas gambar
- Down : Untuk menggeser bidang gambar ke bawah gambar

#### **BAB VI**

#### **MEMBUAT LAYER**

Layer adalah suatu lapisan pada gambar yang berfungsi untuk mengelompokkan gambar menurut kriteria tertentu, misalnya berdasarkan jenis obyeknya, bidang pekerjaannya & sebagainya. Lapisan tersebut bisa diibaratkan sebagai kertas transparan.

Lapisan gambar di sini bisa diaktifkan, disembunyikan, diatur warnanya serta tipe garisnya. Defaultnya AutoCAD menyediakan sebuah lapisah bernama 0, apabila kita tidak membuat lapisan baru, maka gambar kita akan ditempatkan pada lapisan 0.

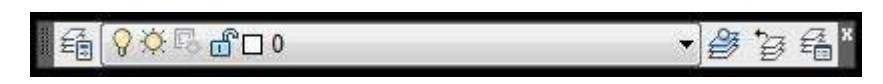

#### **Gambar 6.1 Toolbar Layers**

Layer juga bermanfaat untuk membantu kita apabila kita membutuhkan sebuah gambar yang sama untuk beberapa lembar yang berbeda, misalnya jika kita akan membuat denah lantai tipikal untuk gedung bertingkat banyak.

Adapun cara membuat lapisan layer baru bisa dilakukan dengan membuka menu Format kemudian pilih Layer & ketik nama layer tersebut.

#### **BAB VII**

#### **TEXT & DIMENSI**

Suatu tahapan akhir dari proses pembuatan gambar adalah finishing, dimana pada tahapan ini dilakukan proses pemberian keterangan pada gambar baik berupa teks untuk keterangan, maupun dimensi untuk ukuran gambar.

#### **VII.1 PERINTAH TEXT**

Text adalah perintah untuk menuliskan huruf atau teks. Di dalam perintah ini bisa ditentukan beberapa karakteristik teks seperti lokasi penyisipan teks, tinggi teks, arah atau sudut teks maupun style dari teks.

Adapun perintah text bisa diambil dari menu Draw kemudian dipilih text. Di dalam penulisan text ini AutoCAD menyediakan dua jenis sistem penulisan, yaitu Single Line Text serta Multi Line Text. Single Line Text berfungsi untuk menuliskan teks satu baris, sedangkan Multi Line Text berfungsi untuk menuliskan teks dalam bentuk paragraf, di mana di dalam Multi Line Text ini disediakan kotak dialog Multiline Text Editor yang berfungsi untuk pengaturan dan pengeditan teks yang ditulis. Pengaturan di sini meliputi pemilihan jenis huruf, ukuran, penebalan, garis bawah serta cetak miring, penyisipan simbol-simbol maupun efek-efek penulisan yang lain.

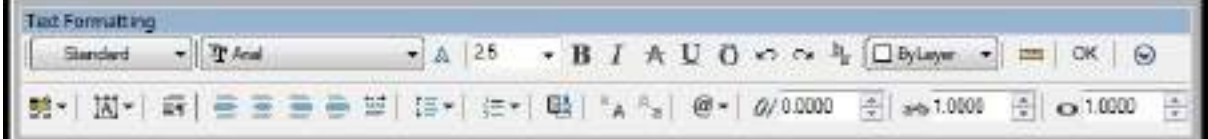

#### **Gambar 7.1 Kotak Dialog Multiline Text Editor**

#### **VII.2 PENULISAN KARAKTER KHUSUS TEKS**

Karakter khusus yang terdapat dalam proses penggambaran kadang sangat diperlukan, untuk itu AutoCAD menyediakan beberapa efek khusus untuk membuat karakter yang tidak terdapat pada keyboard sebagai berikut :

- %%o : untuk membuat teks bergaris atas
- %%u : untuk membuat teks bergaris bawah
- %%d : untuk menuliskan derajat (o)
- % %p : untuk menuliskan karakter plus minus  $(\pm)$
- $\bullet$  % % c : untuk menuliskan karakter diameter (Ø)
- %%% : untuk menuliskan karakter persen (%)

#### **VII.3 PENGATURAN (LAY OUT) TEKS**

Pengaturan tata letak (lay out) teks dalam AutoCAD bersifat kondisional, artinya pada waktu menuliskan keterangan gambar sering kali letak teks dibatasi oleh bentuk & ukuran gambar, oleh karena itu sebaiknya sebelum melakukan penulisan teks dilakukan pengaturan tata letak teks yang akan ditulis. Dengan memilih Single Line Text, kemudian ketik Justify, maka akan ditampilkan beberapa pilihan pengaturan teks sesuai dengan yang dinginkan. Adapun jenis-jenis pilihan tersebut adalah :

#### **VII.3 DIMENSI (UKURAN)**

Dimensi berfungsi untuk mengukur dan menuliskan hasil pengukuran ke dalam area gambar ( layar ). AutoCAD mempunyai pengukuran semi otomatik, hal ini berarti AutoCAD mampu mengukur secara akurat sekaligus menuliskan hasil pengukuran tersebut ke dalam gambar. Bentuk dan tampilan dimensi tersebut bisa dirubah sesuai dengan kebutuhan. Adapun cara untuk merubah format tampilan tersebut bisa dilakukan dengan membuka menu Format kemudian pilih Dimension Style. Setelah keluar kotak dialog Dimension Style Manager, maka bisa dilakukan pengaturan komponen dimensi utama, yaitu Garis dimensi, Garis ekstension, Teks dimensi maupun tanda panah. Dimensi bisa diakses langsung dari menu pull-down maupun dari floating toolbar, yaitu dengan cara klik menu View lalu pilih toolbar kemudian pilih Dimension. Bentuk floating toolbars dimensi adalah sebagai berikut :

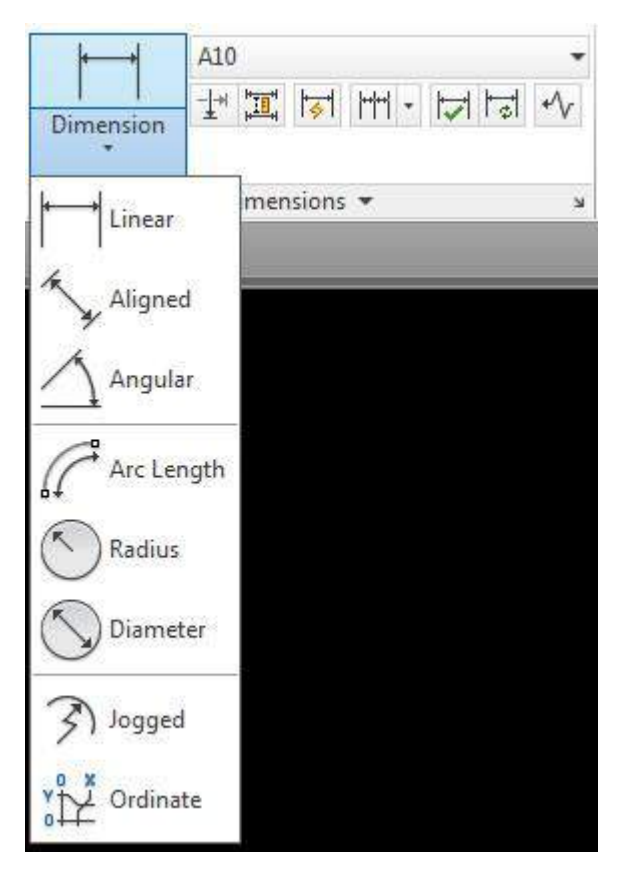

**Gambar 7.2 Floating Toolbars Dimension**

### Keterangan :

- Linear : untuk mengukur garis vertikal & horizontal
- Aligned : untuk mengukur garis miring/diagonal
- Ordinate : untuk mengetahui koordinat pada suatu titik
- *JURUSAN TEKNIK SIPIL FAKULTAS TEKNIK UNIVERSITAS KRISNADWIPAYANA* 45 Radius : untuk mengukur radius lingkaran atau busur

#### **Yonas Prima Arga Rumbyarso, S.T, M.T., M.M. UNIVERSITAS KRISNADWIPAYANA**

- Diameter : untuk mengetahui diameter lingkaran atau busur
- Angular : untuk mengukur sudut
- Baseline : untuk membuat dimensi dengan titik awal sama
- Continue : untuk membuat dimensi beraturan
- Leader : untuk memberikan keterangan gambar

#### **BAB VIII**

#### **MENCETAK GAMBAR**

#### **VIII.1 MELAKUKAN PENCETAKAN**

Suatu tahapan terakhir dalam proses pembuatan gambar adalah melakukan pencetakan pada lembar kerja ( kertas ). Dalam tahap ini pengaturan skala cetak harus dilakukan, sehingga skala gambar hasil cetakan dapat sesuai dengan yang diinginkan.

Untuk mencetak sebuah gambar bisa dilakukan dengan mengambil perintah dari menu File kemudian diplih Plot, setelah itu akan keluar kotak dialog Plot & pengaturan pencetakan dapat mulai dilakukan.

Plot adalah perintah untuk mencetak gambar ke dalam lembar kerja dengan alat pencetak yang telah dikonfigurasi ke dalam sistem, baik printer plotter maupun ke dalam file. Hanya file aktif yang akan dicetak oleh AutoCAD, tetapi kita bisa memilih daerah tertentu pada area gambar yang akan dicetak dengan pilihan Limits, Display, Extents maupun Window.

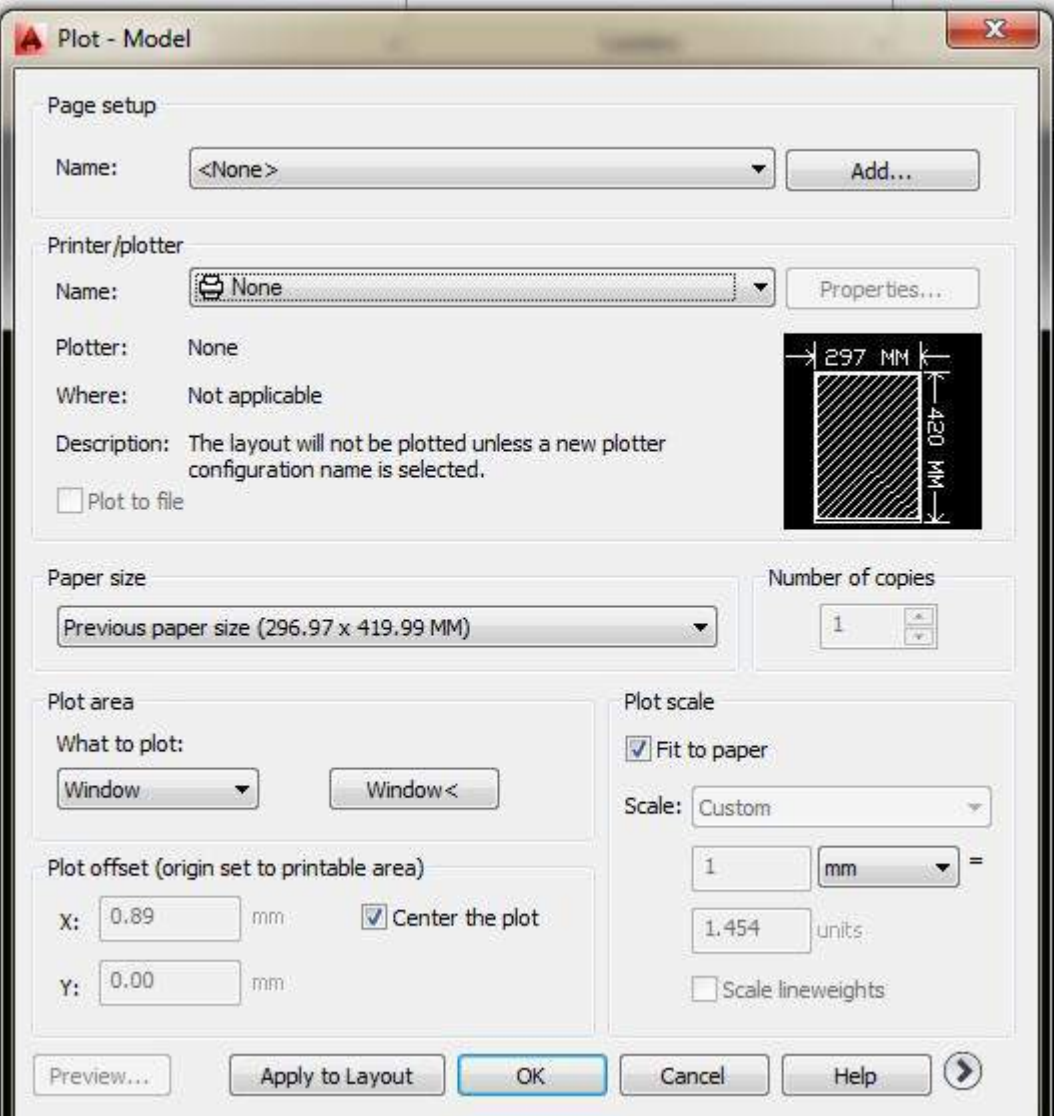

**Gambar 8.1 Kotak Dialog Plot**

## **DAFTAR PUSTAKA**

Huda, A. (2021). *Aplikasi Pembuatan Gambar Teknik Dengan Autocad 2014,* Bandung: M2S. M. Andy Kwari. (2022). *Autocad 2D Menggunakan Satuan Metric*. Jakarta: Elex Media Komputindo.